# GLCOBE VIR

# 操作ガイド

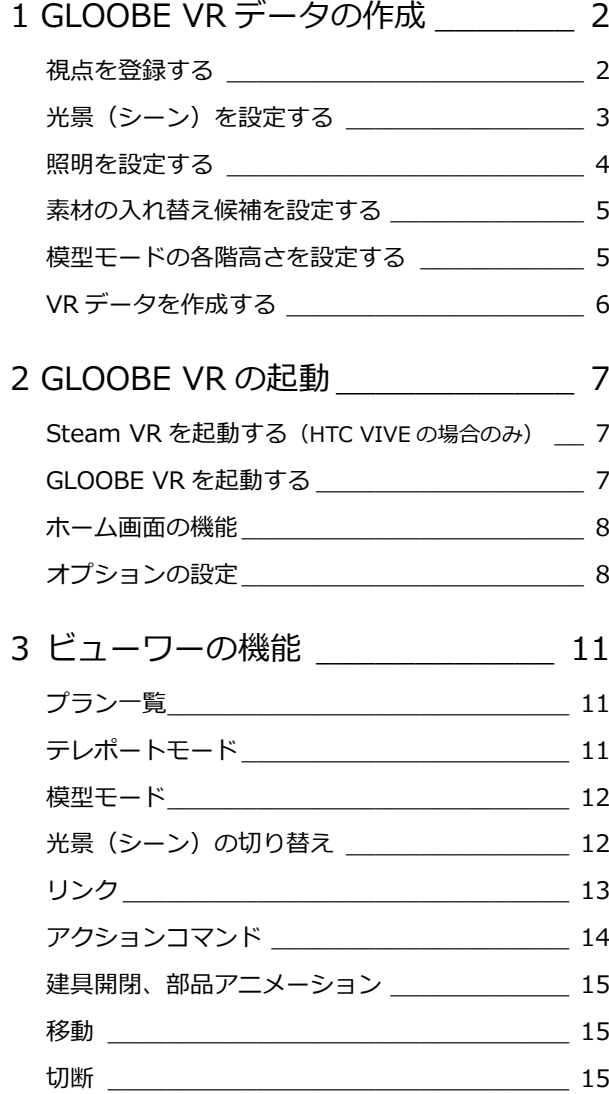

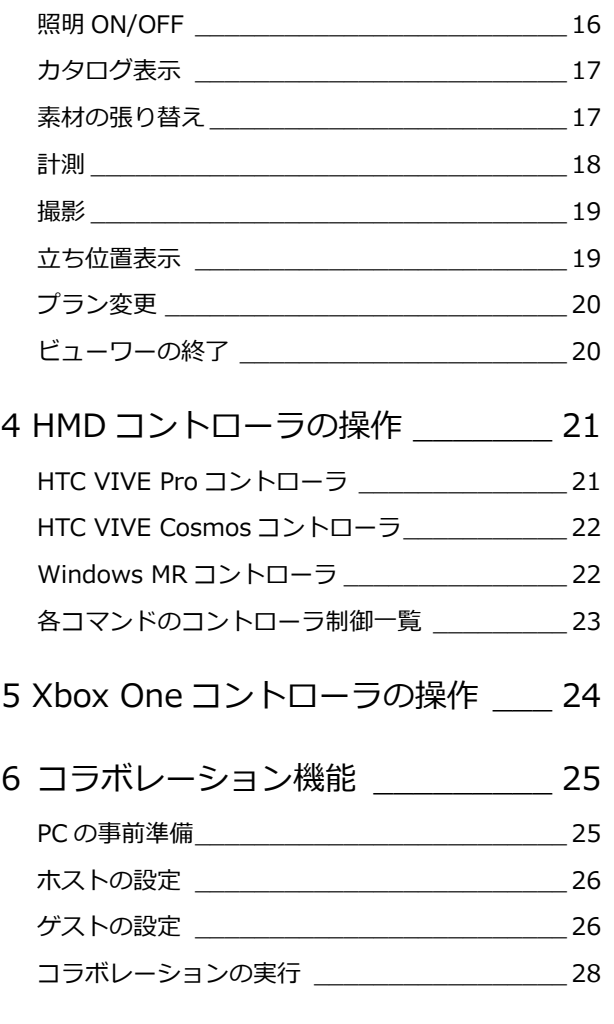

福井コンピュータアーキテクト株式会社

# 1 GLOOBE VR データの作成

GLOOBE VR は、バーチャルリアリティ対応のヘッドマウントディスプレイを使って、GLOOBE で設計した建物、室内を 確認できるバーチャル空間体感システムです。

GLOOBE VR で素材の入れ替えやシーンの切り替えを行うには、あらかじめ GLOOBE 側で設定を行ってから VR データを 作成します。

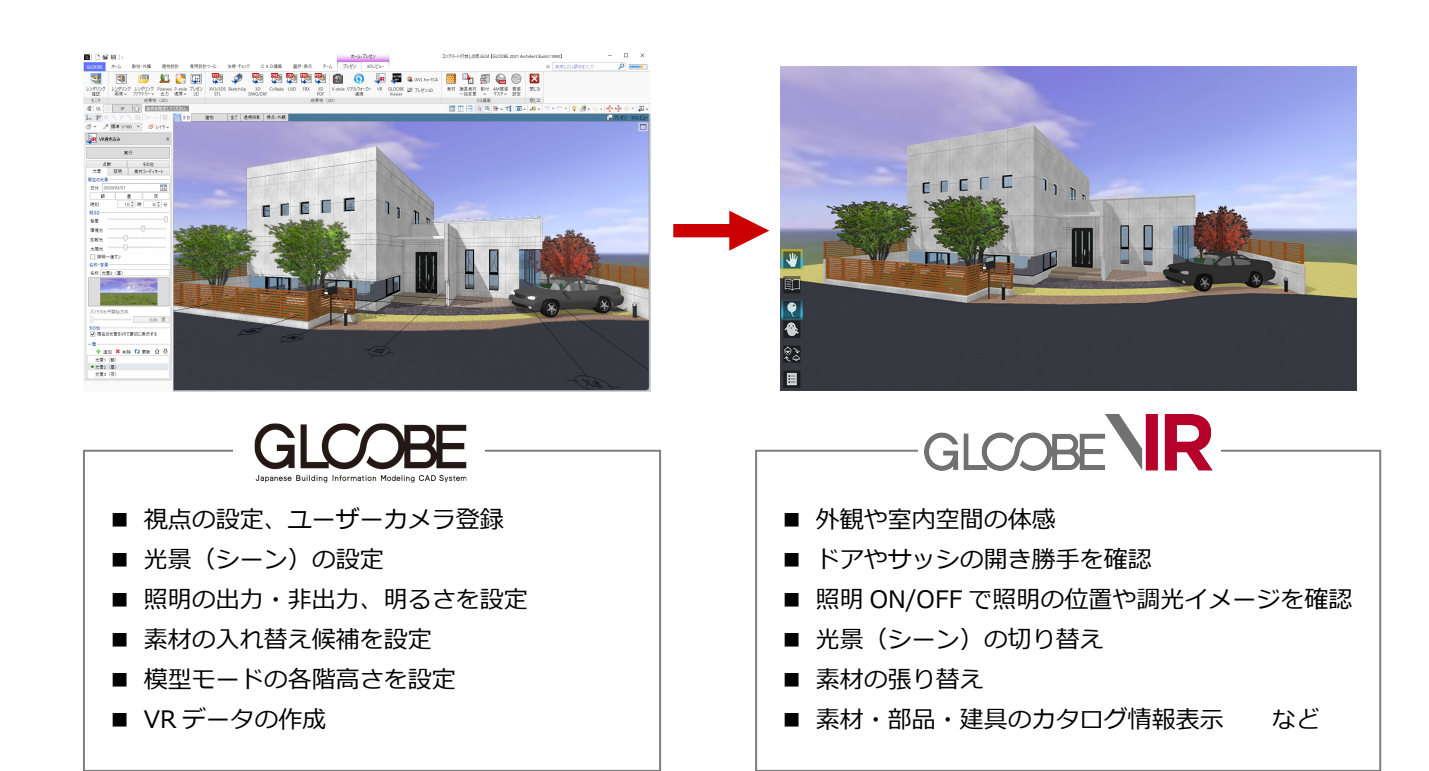

# 視点を登録する

GLOOBE VR データ作成時、1 ヵ所以上のユーザーカメラの登録が必須です。

3D ビューツールバーの「視点の切り替え」から「(現在の視点を登録...)」を選んで、ユーザーカメラを登録しておきましょ う。

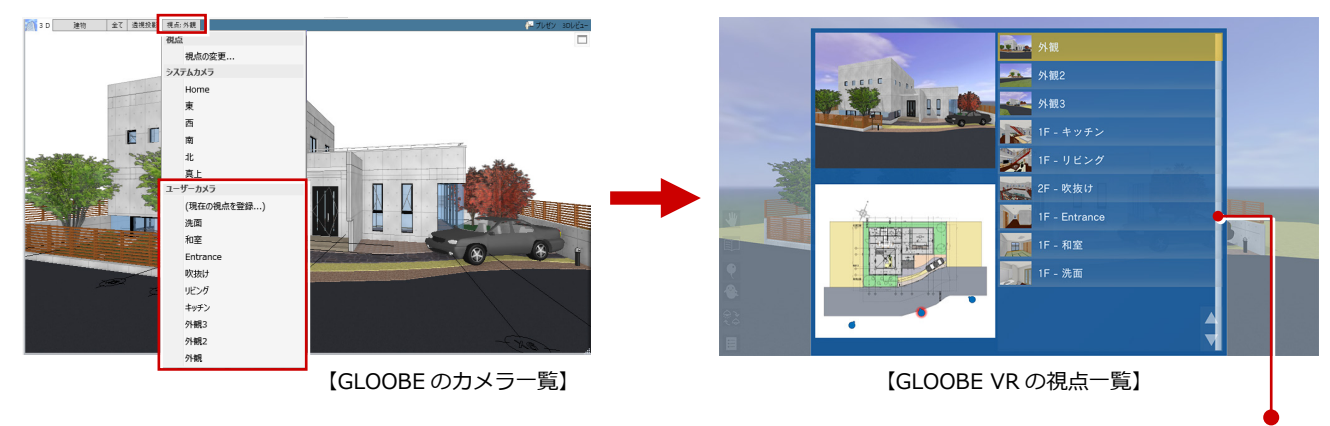

GLOOBE VR の視点一覧は、GLOOBE で登録したカメラ名称 を表示します。視点の並び順は、GLOOBE での登録順になっ ています。

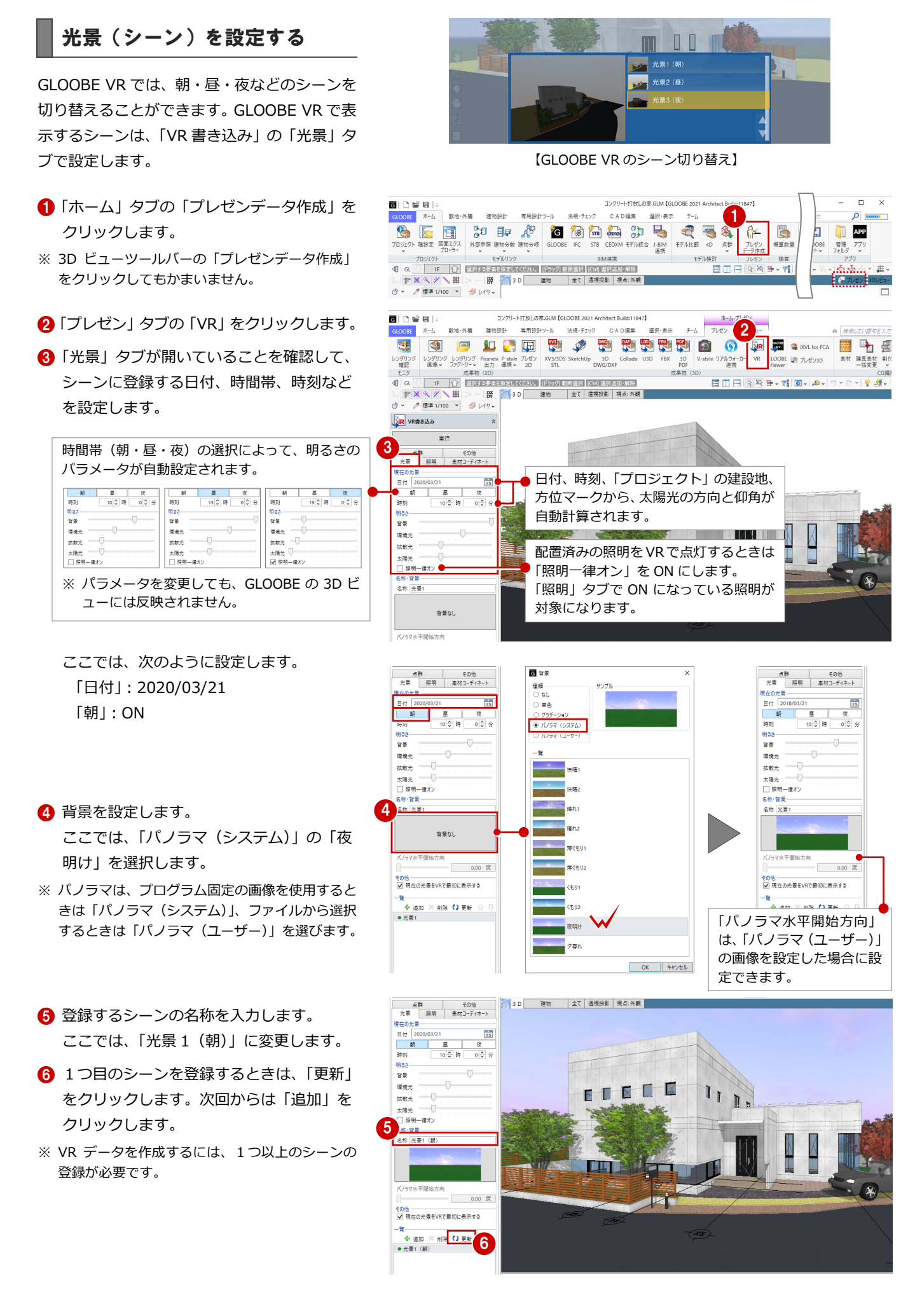

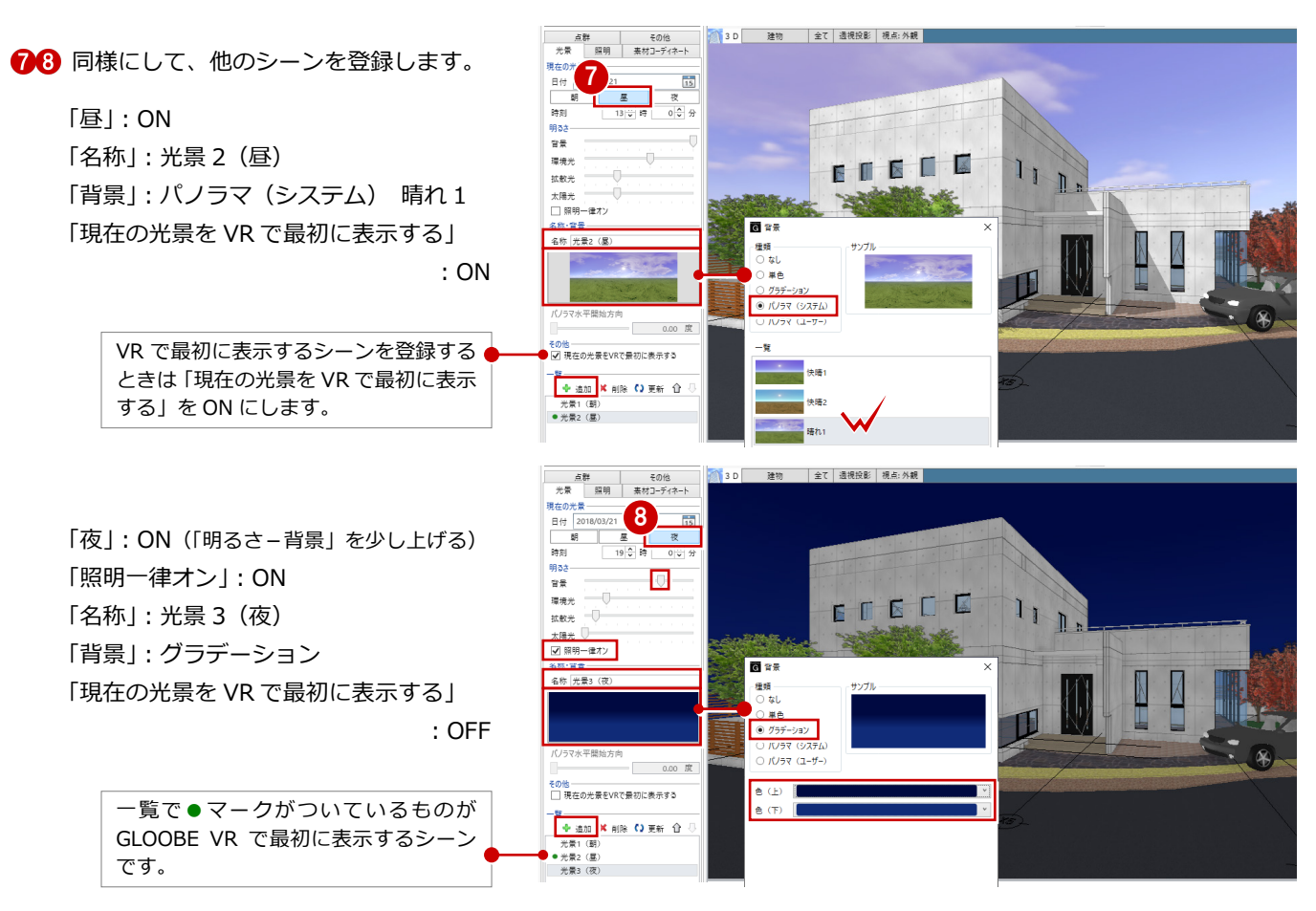

### 照明を設定する

外構や天井の照明器具など、光源情報を持って いるカタログ部品を配置している場合は、 GLOOBE VR で照明 ON/OFF のシミュレーシ ョンを行うことができます。

- ●「照明」タブをクリックします。
- 2 VR で照明 ON/OFF の切り替えを行う照明 にチェックを付けます。
- 6 一覧から照明を選択します。
- 「設定」をクリックします。
- 照明の明るさと色を設定して、「OK」をク リックします。
- ※ 複数まとめて設定したい場合は、Ctrl キーまたは Shift キーを押しながら照明を選択して、「設定」 をクリックします。
- ※ 点光源、スポット光源が対象で、面光源、線光源 は連携しません。

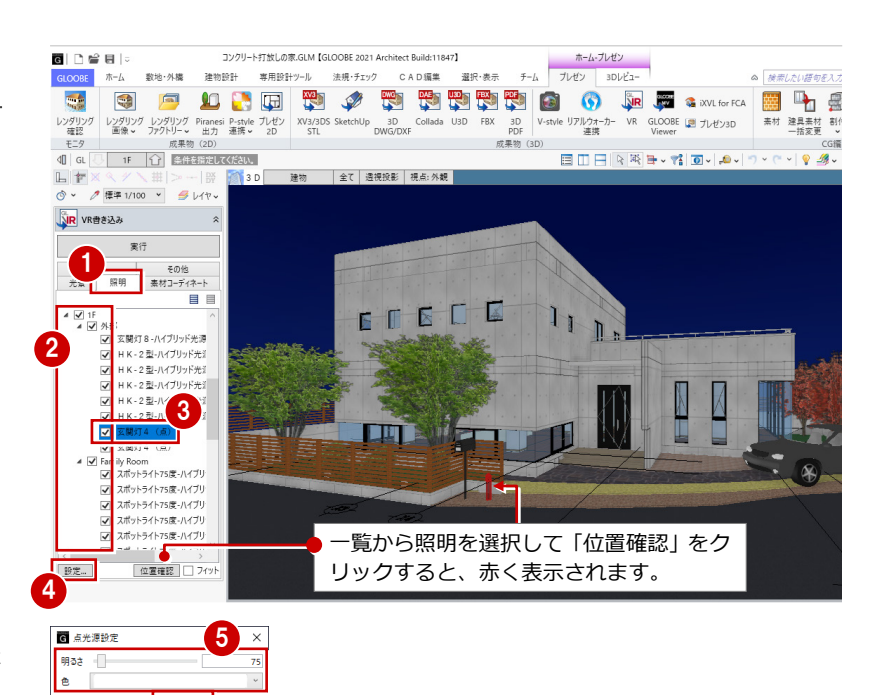

その他<br>素材コーディネー

] 金属・防水系屋根<br>] お部王共仕 L 外部天井仕上<br>内部天井仕上<br>外壁仕上<br>内壁仕上

□ 内壁仕上<br>□ 床仕上<br>□ 超緑·巾木·化粧<br>□ 国階段<br>□ 汎用オブジェクト

## 素材の入れ替え候補を設定する

GLOOBE VR では、外壁や内壁、床などの素材 を入れ替えてシミュレーションすることがで きます。

- ■「素材コーディネート」タブをクリックしま す。
- 2 入れ替え候補を適用するオブジェクト分類 にチェックを付けます。
- ※ 素材の入れ替え候補を複数のオブジェクト分類に 紐づけておくと、VR で複数のオブジェクト分類 に対して同じ入れ替え候補を使用できます。
- 「素材を候補に追加」をクリックして、「3D カタログマテリアルの追加」ダイアログか ら入れ替え候補とする素材を選びます。
- 4 同様にして、候補の素材を追加します。
- 6 「追加」をクリックします。 素材コーディネートのセットが登録されま す。
- 60 同様にして、他のオブジェクトの入れ替 え候補を設定し、素材コーディネートに登 録します。
- ※ VR での素材入れ替えは、オブジェクトの Color3D に「テクスチャ」が割り当たっているも のが対象で、「単色」の場合は入れ替えできません。

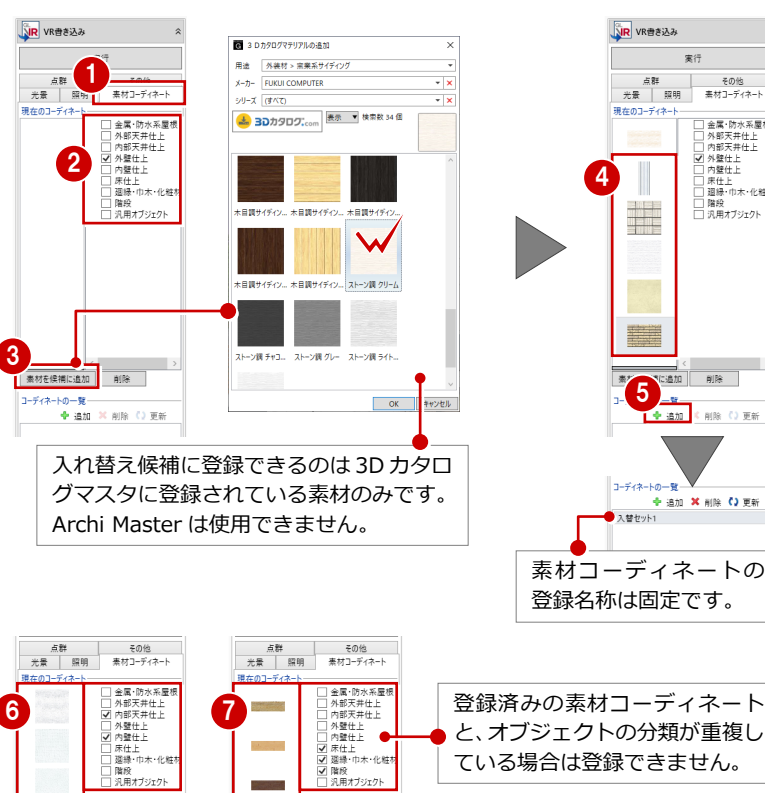

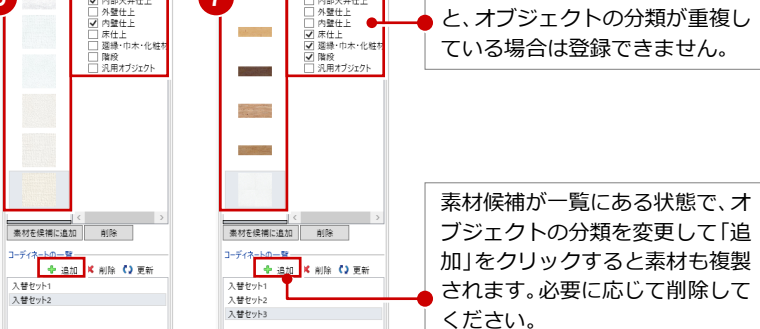

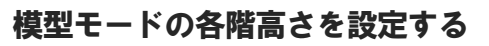

GLOOBE VR の模型モードで表示する、各階の 平面高さを設定します。

- ●「その他」タブをクリックします。
- 2「各階ビューの高さ」を設定します。

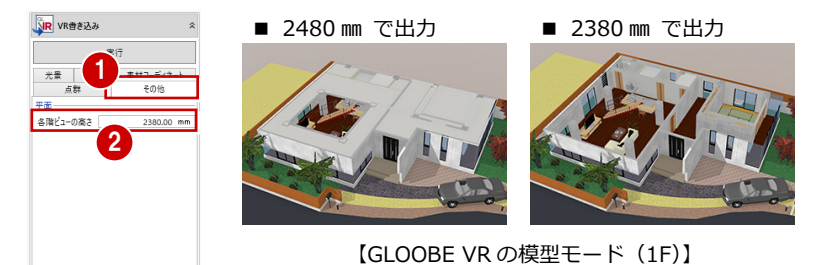

#### **点群データがある場合**

点群データを読み込んでいる場合は、「点群」タブで 点群の出力について設定します。

- ●「点群」タブをクリックします。
- 2 点群の点数やサイズを確認します。
- **6** 点群データを GLOOBE VR に出力するときは、 「点群を出力する」を ON にします。
- 4 出力するときは、点群の間隔を設定します。 指定した「間隔」内の点を平均化し、点を間引い て出力されます。
- ※ GLOOBE VR では、点群は円で表示されます。 円のサイズは、指定した「間隔」に比例して大き くなります。

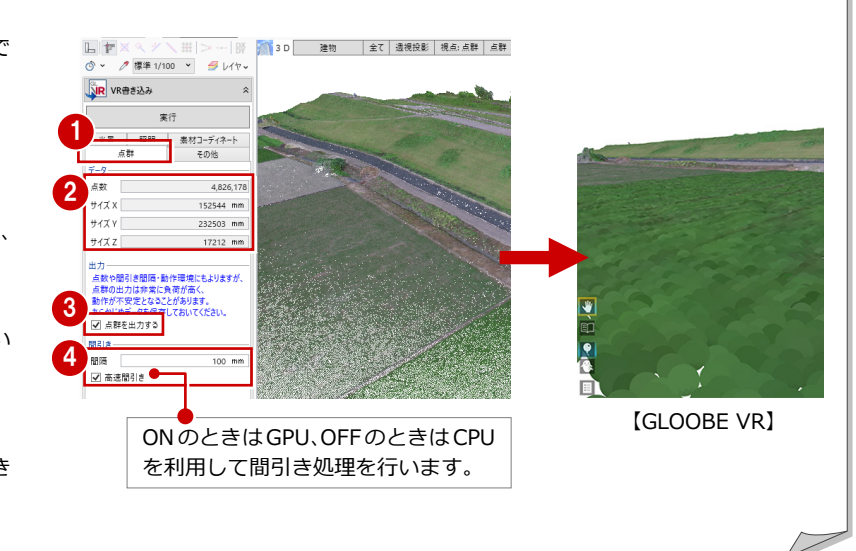

# VR データを作成する

- ●「実行」をクリックします。
- 2 出力先のフォルダとファイル名を指定し て、「保存」をクリックします。
- 8 完了の確認画面で「OK」をクリックします。
- ※ 初期値では、開いているモデルデータ (.GLM) と 同じ名称のフォルダの「プレゼン」フォルダに保 存されます。ファイルの拡張子は fcaxvr です。

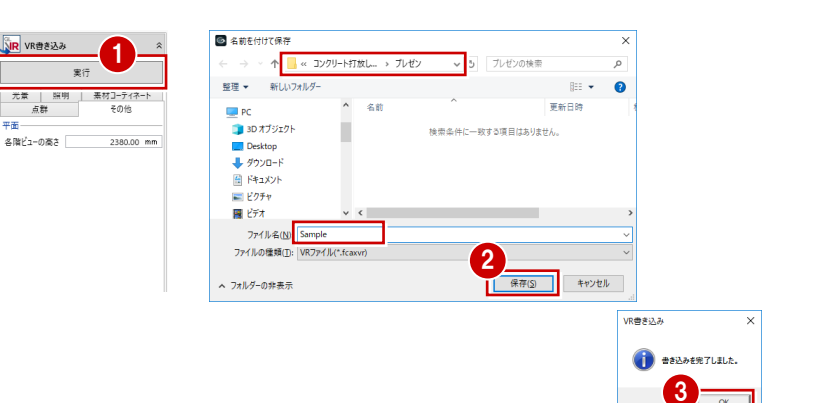

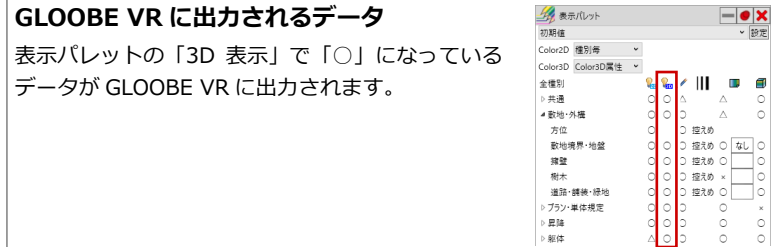

# **GLOOBE VR の起動**

#### **ご使用になる前に**

本アプリケーションは、13 歳未満の使用を推奨していません。 ヘッドマウントディスプレイの使用に際し、メーカーごとに年齢制限がありますのでご確認ください。

#### Steam VR を起動する (HTC VIVE の場合のみ)

ショートカットの「Steam VR」を実行して、 パネルの表示が「利用可能」となっていること を確認します。

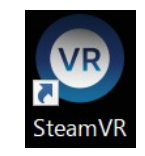

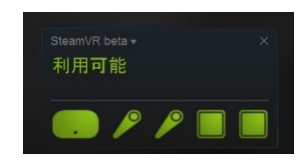

※ 利用不可と表示された場合は、接続の確認、およびヘッド マウントやコントローラがベースステーションにて感知 される場所にあるか確認してください。

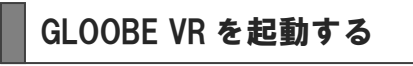

- デスクトップ上の「GLOOBE VR」アイコン をダブルクリックします。 ホーム画面が起動します。
- 2「参照」をクリックして、VR データを格納し たフォルダーを指定します。
- 6 「ヘッドマウントディスプレイで開始」 「モニターディスプレイで開始」の いずれかを選びます。
- ※ 作成した VR データ (.fcaxvr) をダブルクリック しても起動できません。

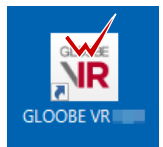

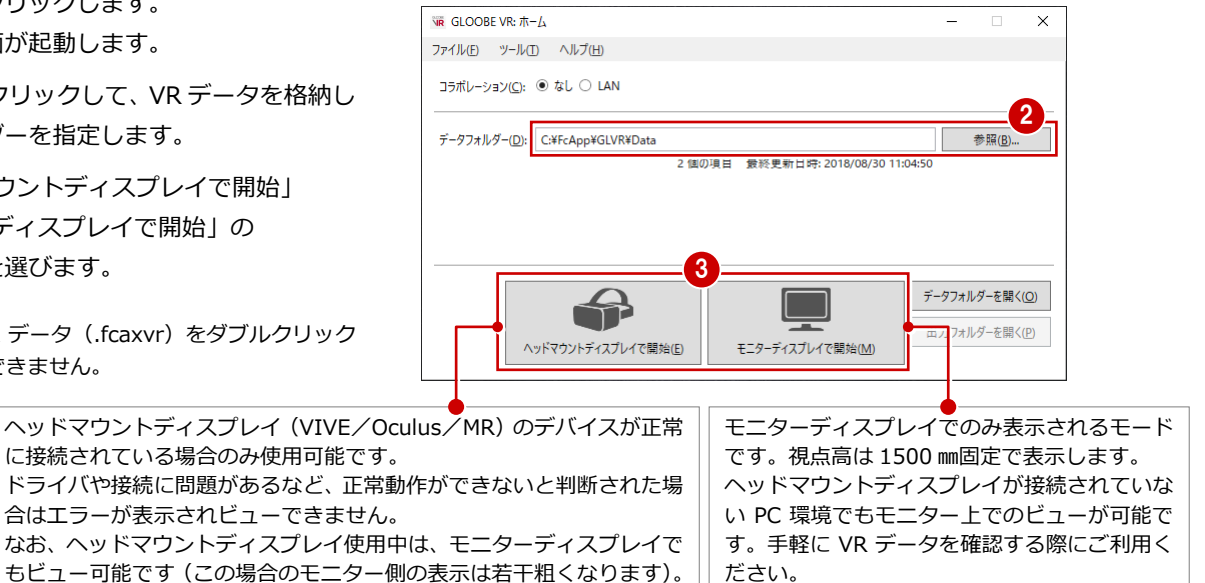

4 タイトル画面の「ファイルを開く」を選びま す。 ビューワーが起動します。

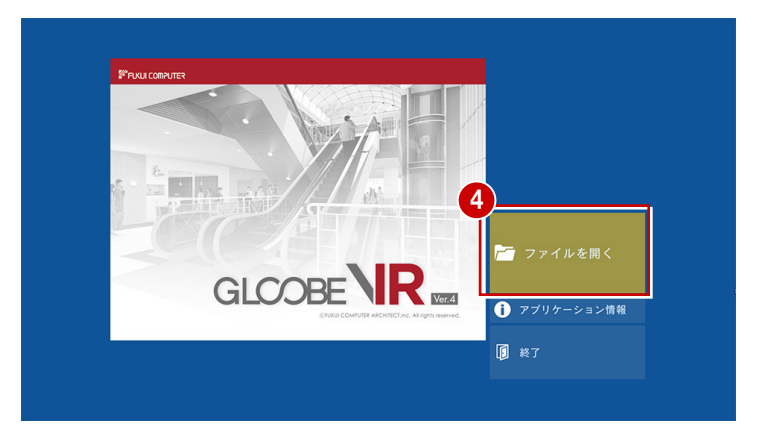

### ホーム画面の機能

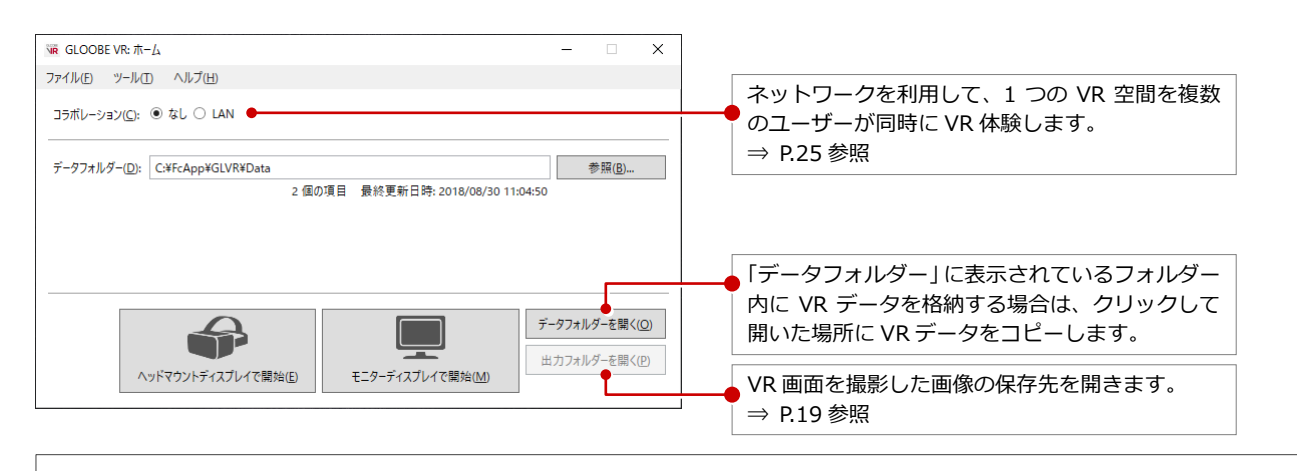

#### **GLOOBE VR を終了するには**

「ファイル」メニューから「終了」をクリックするか、ホーム画面右上の「×」をクリックします。 データフォルダーを変更したときは、ホーム画面終了時に保存の確認があり、保存しておくと次回はそのフォルダーを参照します。

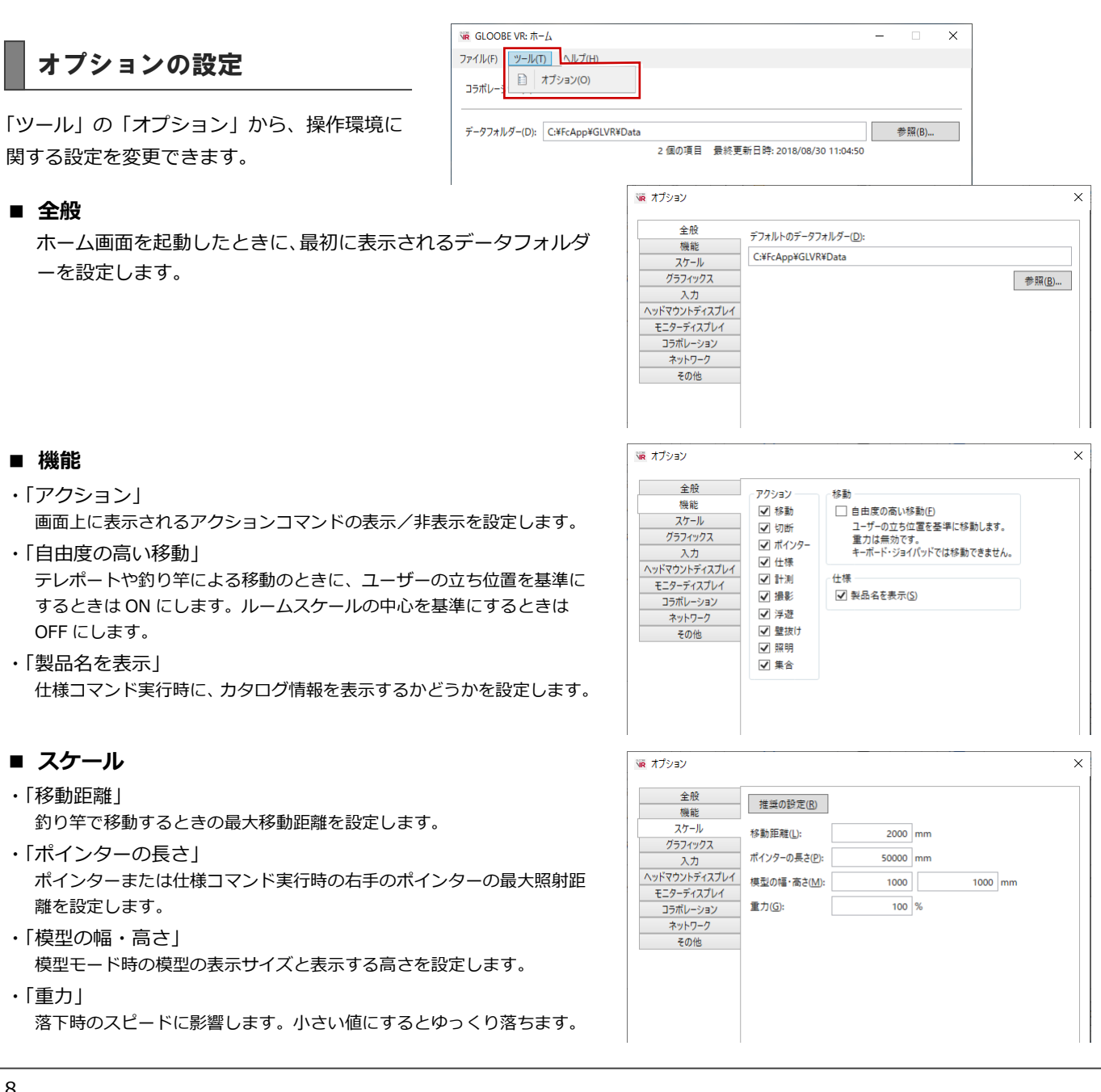

 $\overline{\times}$ 

#### **■ グラフィックス**

VR 描画がスムーズに行えないとき、設定値を下げることで改善する 場合があります。通常は推奨の設定を使用します。

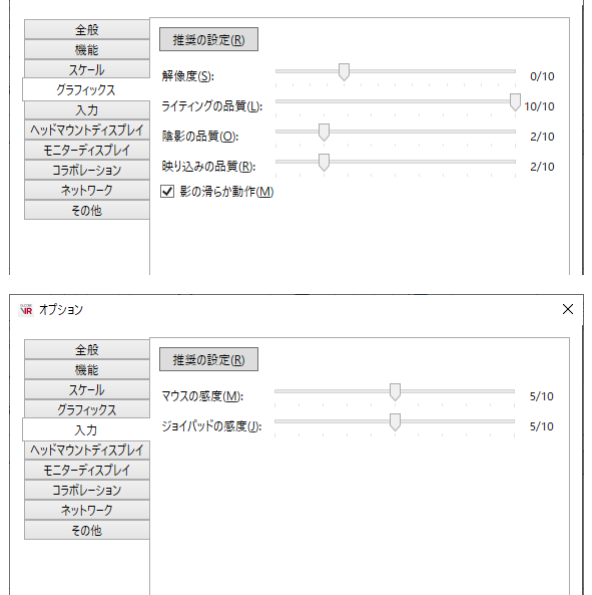

**WR オプション** 

VR オプション

# **■ 入力**

マウスと、Xbox One コントローラのスティックの感度を設定しま す。

#### **■ ヘッドマウントディスプレイ**

接続するヘッドマウントディスプレイの種類を設定します。

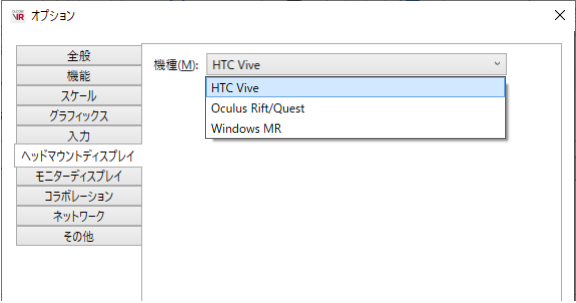

#### **■ モニターディスプレイ**

ディスプレイの種類と、モニター表示の際の解像度を設定します。

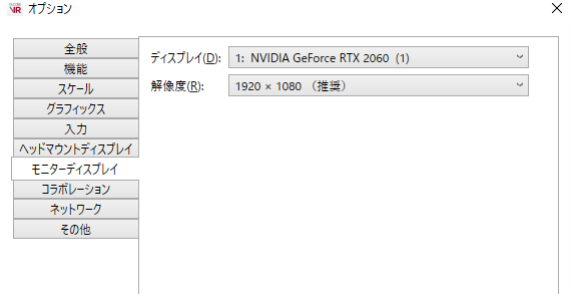

#### **■ コラボレーション**

他のユーザーとコラボレーション機能を利用するときに、自分のアバ ターの上に表示される名前とアバターの色を設定します。

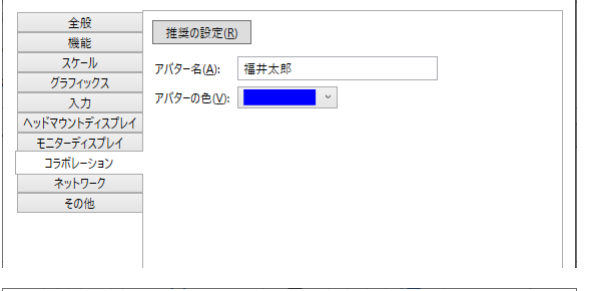

#### **■ ネットワーク**

#### ・「アダプター」

- PC にネットワークアダプターが複数ある場合、コラボレーションの通信 で使用するネットワークアダプターを選択します。 「既定」を選択した場合は、名称が「イーサネット」で始まるアダプター を優先します。「イーサネット」で始まるアダプターが無い場合は、最初 に見つかったアダプターを優先します。
- ・「ポート番号」 コラボレーションの通信で使用するポート番号を設定します。コラボレー ションするコンピューターは番号を合わせてください。

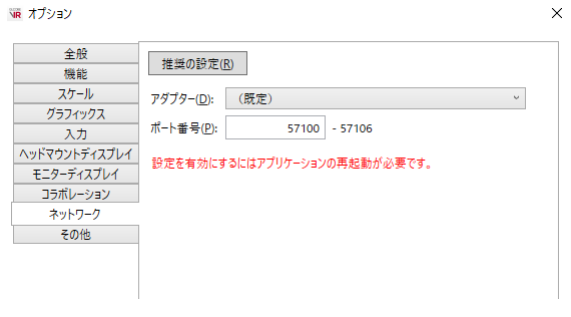

 $\times$ 

#### ■ その他

- ・「ユーザーの身長を反映」 自動的にユーザーの身長に合わせて表示するときは、「有効」を ON にし ます(ただし、「モニターディスプレイで開始」のときは視点高 1500 ㎜ 固定)。「有効」が OFF のときは、視点高 1500 ㎜固定で表示します。座 った状態でも視点高 1500 ㎜の視点でビュー可能です。
- ・「模型テーブルの高さ」 模型モード時に模型が配置される高さです。模型を配置するテーブルがあ ると仮定し、その高さを設定します。
- ・「ヘッドマウントディスプレイにマウスポインターを表示」 ヘッドマウントディスプレイにマウス表示が不要なときは OFF にします。
- ・「ハンドコントローラーでメニューを操作」 体験者の誤操作をなくすため、コマンドの切り替えをオペレータ(キーボ ード)側のみに制限するときは OFF にします。
- ・「アドバタイズモード」 データフォルダー内全物件の全視点をランダムに自動切り替えするとき は、「有効」を ON にします。このとき、「切り替え時間」で視点遷移まで の時間を設定します。
- ・「タイトル画像」 起動時のタイトル画像を設定できます。

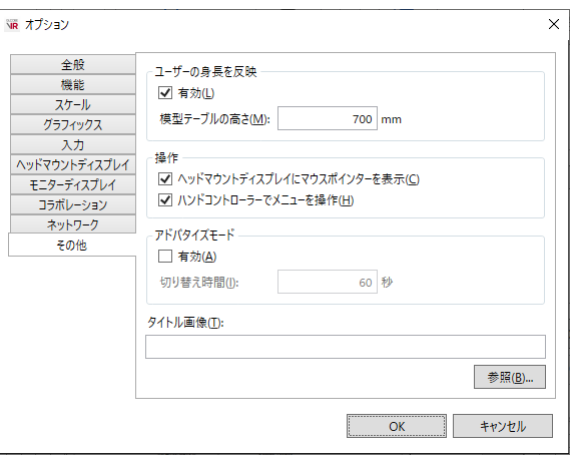

# 3 ビューワーの機能

以降の操作は、キーボード、マウス、ヘッドマウントディスプレイ用コントローラ(以降、HMD コントローラ)で可能です。

プラン一覧

ホーム画面のデータフォルダー内に格納され ている VR データ (.fcaxvr) が一覧表示されま す。 ビューするプランを選択します。

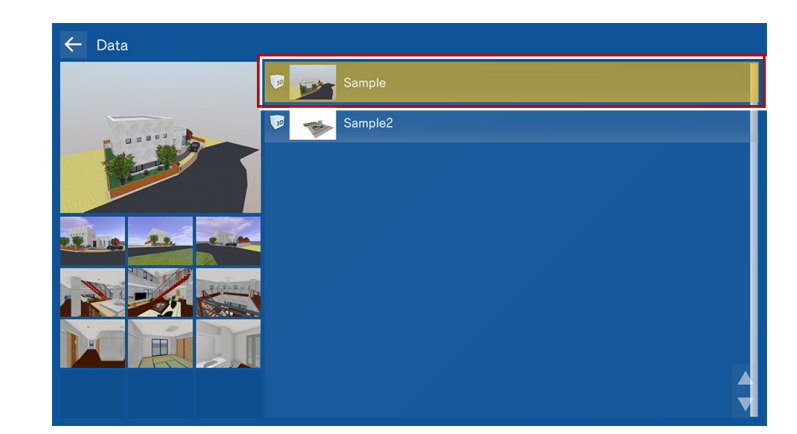

テレポートモード

登録された視点をビューするモードです。 外観や室内空間を体感したり、住設機器・家具 の高さの確認や、動線スペースの確保などをイ メージすることができます。

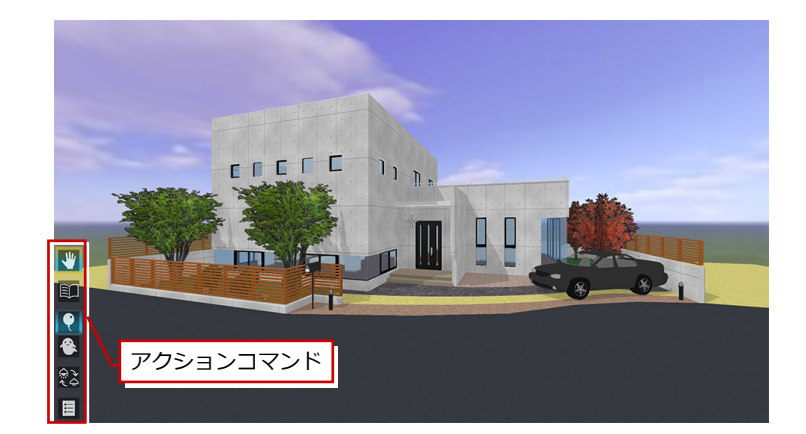

視点の変更(移動)は、アクションコマンドの 「メニュー」または Esc キーからメニューを呼 び出します。

※ キーボードの↑ ↓キーでアクションコマンドを 切り替えることができます。

メニューから「テレポート」を選択し、一覧か ら移動したい視点を選びます。

※ プランを選択した直後に起動する視点は、一覧の 最上位にある視点です。

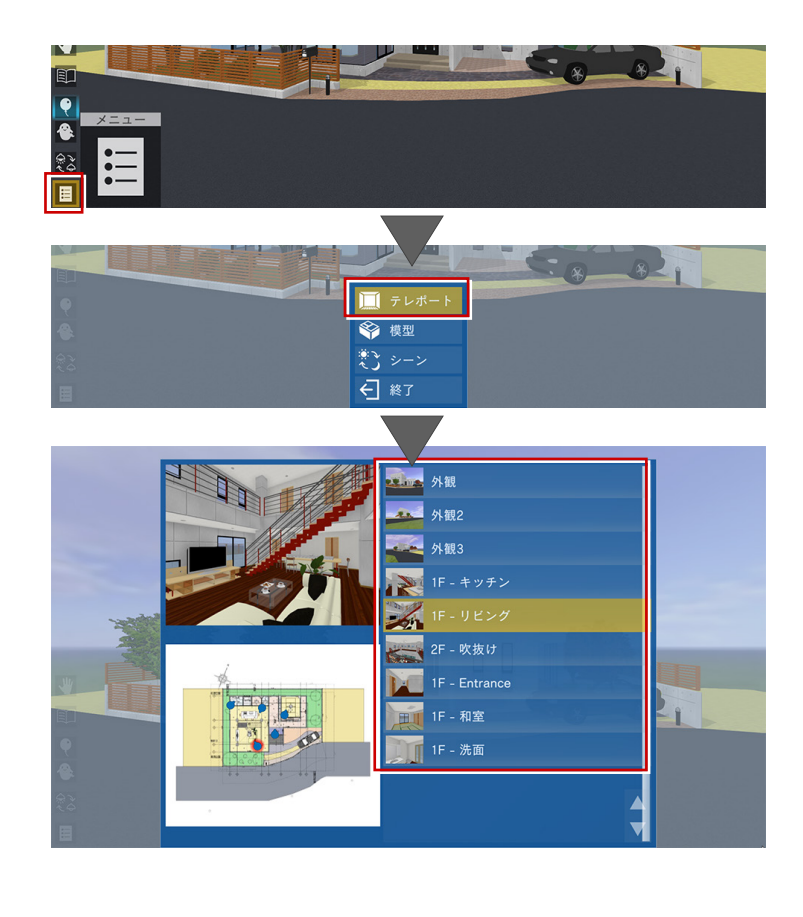

# 模型モード

住宅模型を外から見るモードです。 あたかも目の前に住宅模型があるかのような 視点で、全階または各階を俯瞰的にビューする ことができます。

模型モードへの移行は、メニューから「模型」 を選択し、階表示を切り替えます。 模型モードの視点は自動的に作成されます。各 階の鳥瞰図としてビューが可能です。

※ 模型モードから元のモードに戻すには、メニュー から「テレポート」を選択し、表示する視点を選 択します。

> ₩  $\boxed{\mathbb{Z}}$ **RE** 同

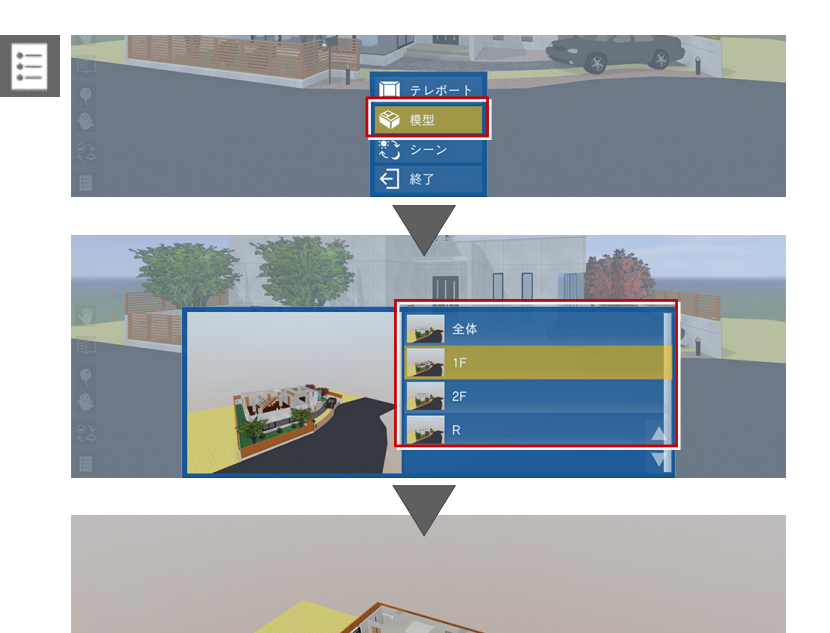

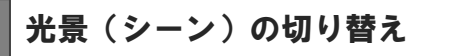

GLOOBE の「VR 書き込み」の「光景」タブで 設定した朝・昼・夜などのシーンに切り替える ことができます。

- ※ シーンは、以下の情報を持っています。 名称、背景、背景の明るさ・色、太陽の方向、 環境光・拡散光・太陽光の明るさ・色
- ※ GLOOBE VR での初期表示は、「現在の光景を VR で最初に表示する」を ON にして登録したシーン です。

シーンの切り替えは、メニューから「シーン」 を選択し、光景(シーン)を選びます。

※「照明一律オン」を ON にして登録したシーンでは 対象の照明がすべて ON になります。

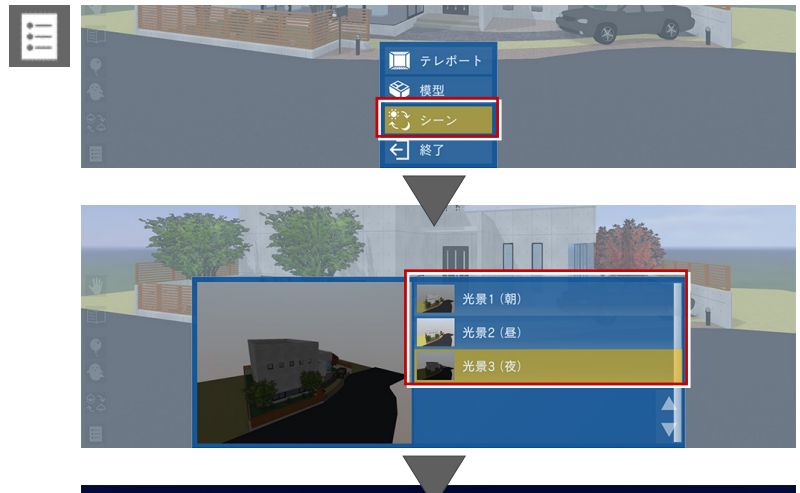

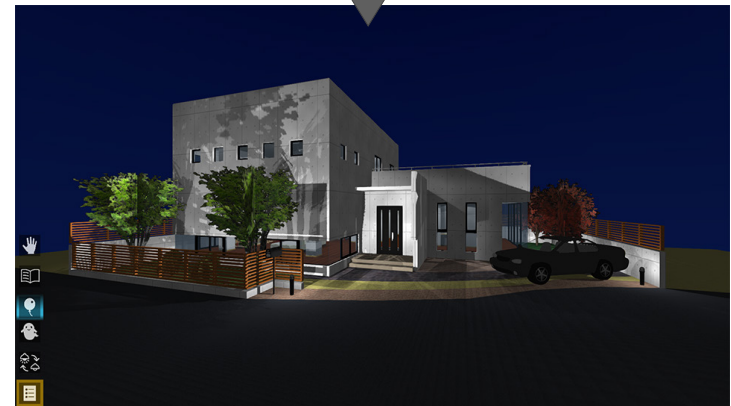

# リンク

データフォルダー内にサブフォルダーを作成 し、その中に複数の VR データを入れると、 プラン一覧にはリンクフォルダーが表示され ます。

※ アイコンも変わります。

リンクフォルダーを選択すると、名前順で最初 に表示されるプランが開きます。

リンクフォルダーからプランを開いている場 合は、メニューに「リンク」が表示され、ここ からサブフォルダー内の他のプランに切り替 えることができます。

プラン一覧に戻ることなく、同一視点のまま他 のプランに移動が可能です。

※ リンクフォルダーからプランを開いたとき、サブ フォルダー内のプランをすべてメモリ上に読み込 むため、大きいデータの場合はメモリが不足する 可能性があります。

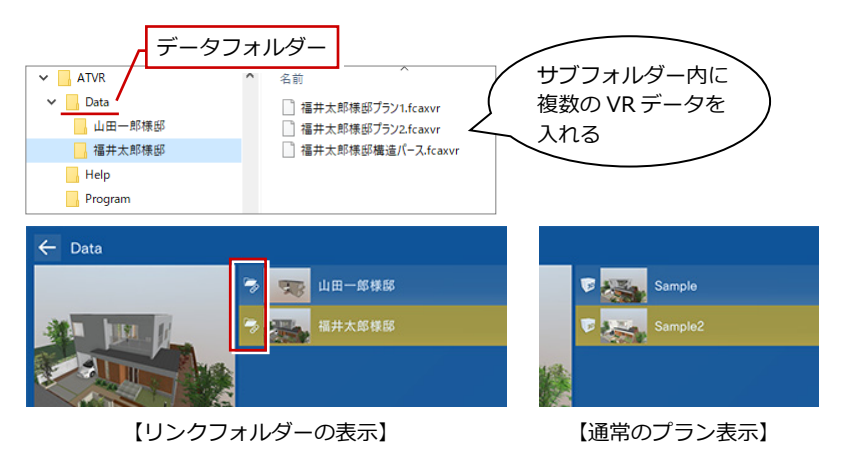

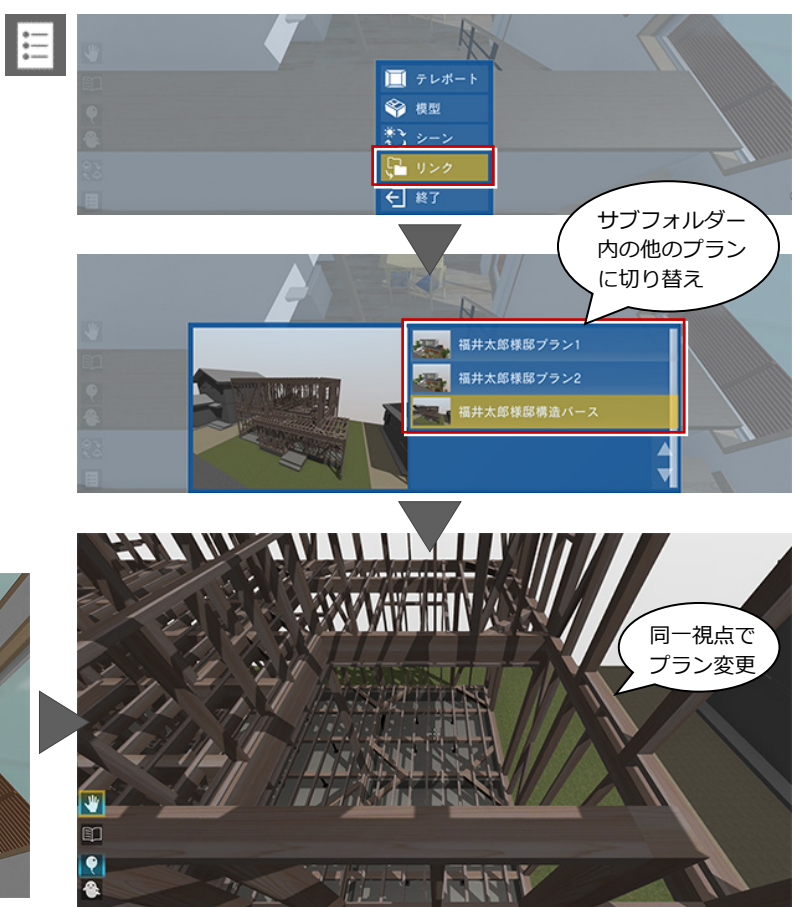

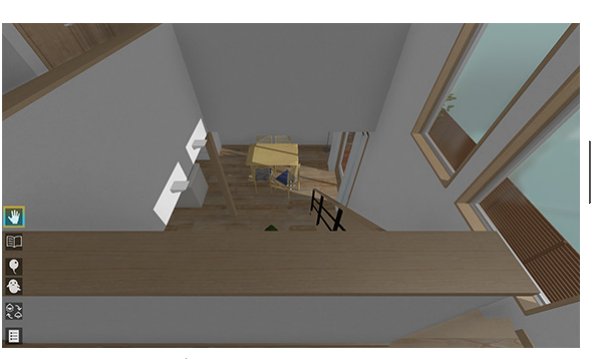

【プラン切り替え前の視点】

Æ

# アクションコマンド

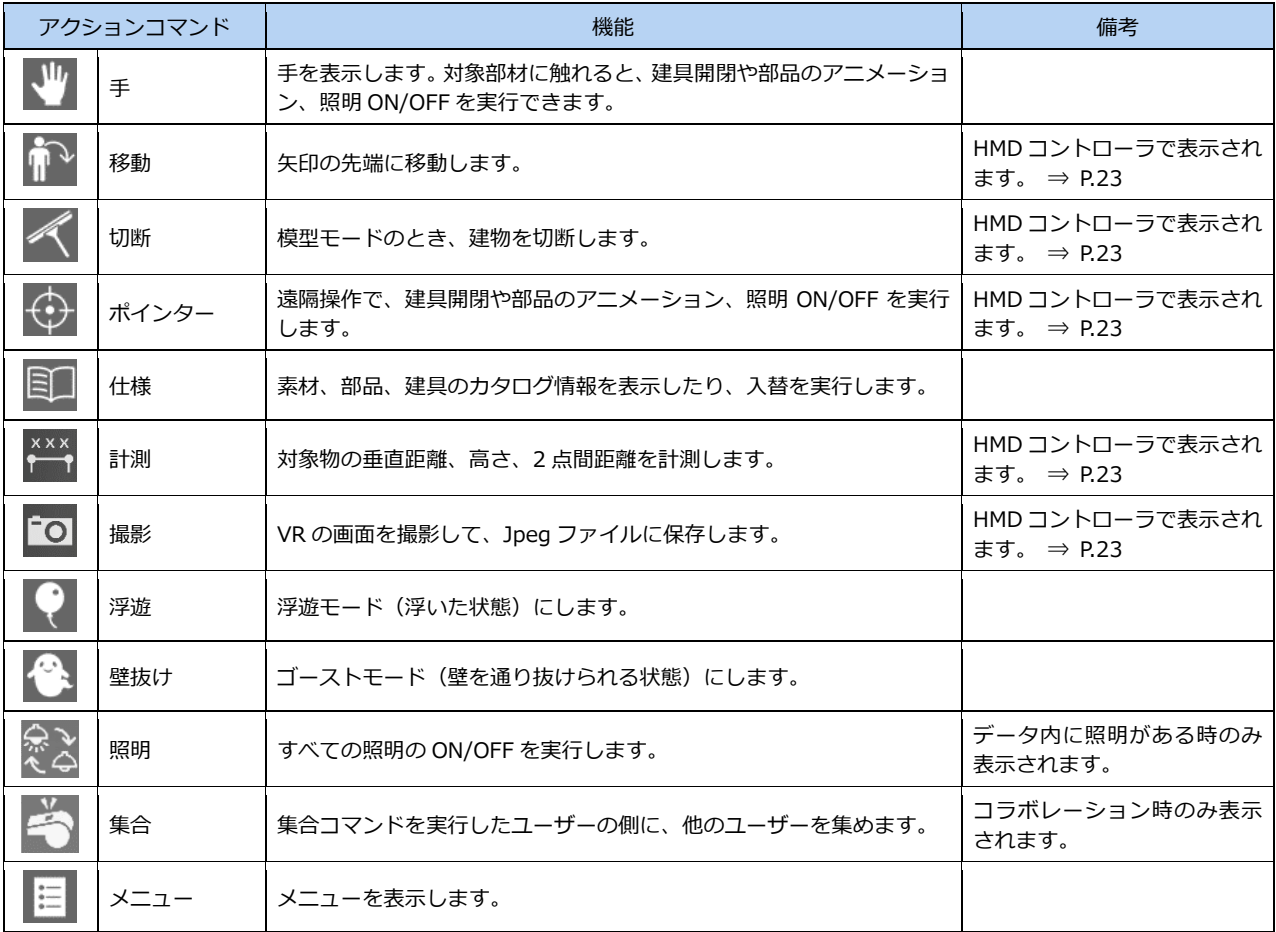

※ ホーム画面の「ツール」メニューの「オプション(機能)」で、一部のアクションコマンドを非表示にできます。

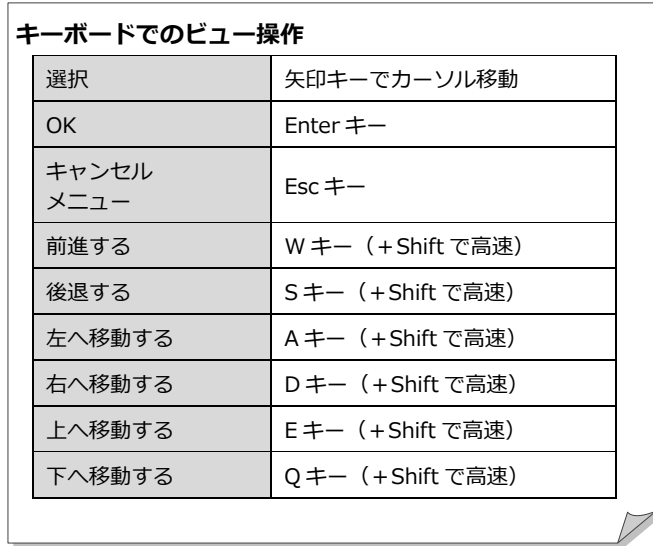

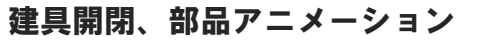

アクションコマンドが「手」のとき、ドアやサ ッシを開閉したり、部品などのアニメーション を再生することができます。

※ 対象は、アニメーション情報を持つカタログ部品、 建具、カタログ建具、パーティション、カーテン ウォール、エスカレータ(上り・下り)です。

#### **HMD コントローラによる操作**

アクションコマンドが「手」のときは、対象部材 の前に立ち、その立体に触れた状態でトリガーを 押しながら動かすと動作します。

アクションコマンドが「ポインター」のときは、 右手にポインターが表示されます。対象物に合わ せてトリガーを押すと、自動でアニメーション動 作します。 遠隔操作で部材のアニメーションを実行したい際 に有効です。実行中、左手には釣り竿が起動して

⇒ P.23 参照

います。

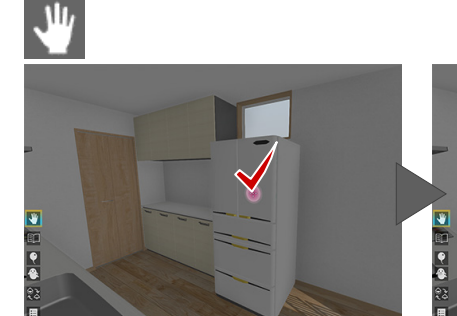

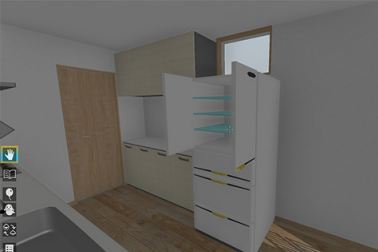

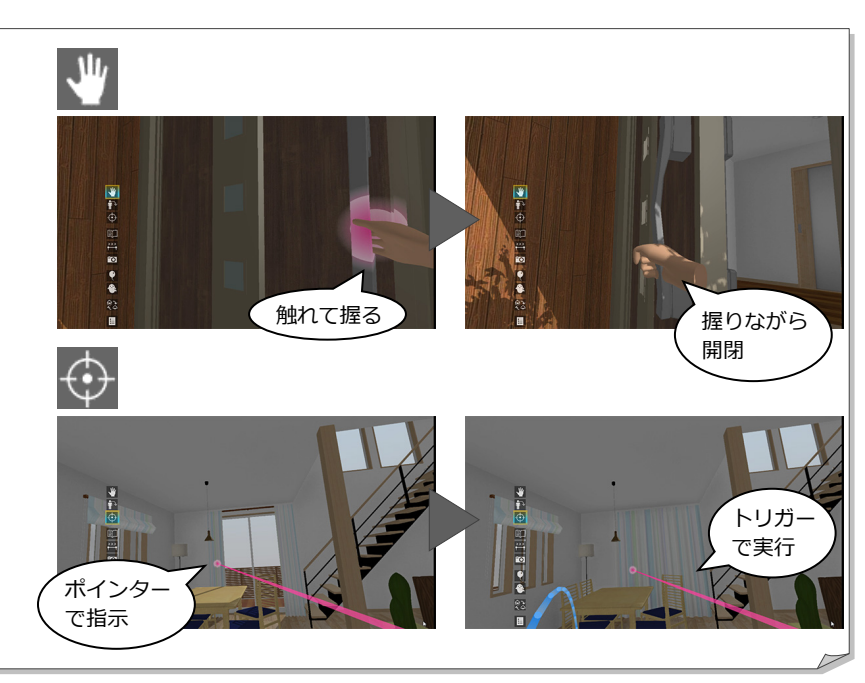

# 移動

※ HMD コントローラによる操作です。

アクションコマンドが「移動」のとき、左手に 釣り竿が表示されます。 釣り竿の先端を移動先に垂らしてトリガーを 押すと、釣り竿の先端に移動します。

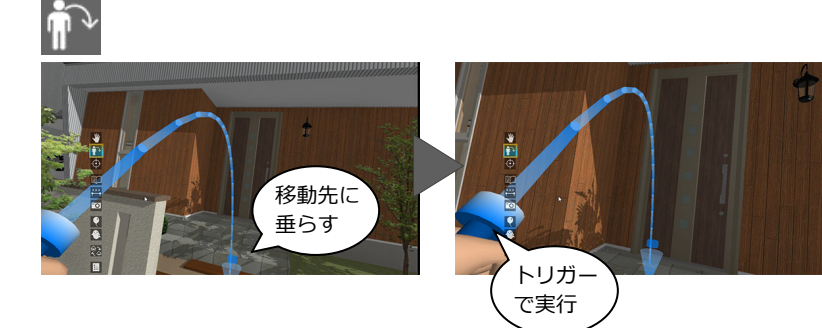

### 切断

※ HMD コントローラによる操作です。

模型モードのときは、アクションコマンドに 「切断」が表示されます。

左コントローラのトリガーを押し、コントロー ラを動かすと、断面を切った状態で模型を確認 できます。

左コントローラのトリガーを長押しすると、切 断位置を固定できます。

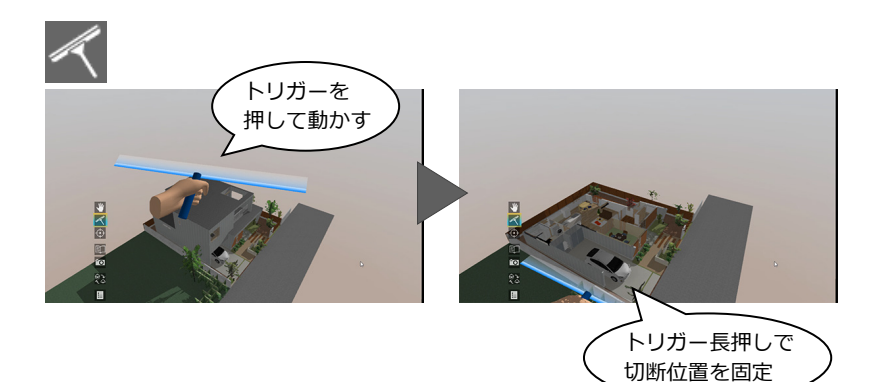

# 照明 ON/OFF

アクションコマンドが「手」のとき、照明を点 灯したり消灯したりできます。 出力時に照明 ON/OFF の対象とした照明すべ てが、同時に点灯・消灯します。

※ メインキーボードの0キーでも実行できます(テ ンキーは不可)。

アクションコマンドの「照明」を使用しても、 すべての照明を一括 ON/OFF できます。

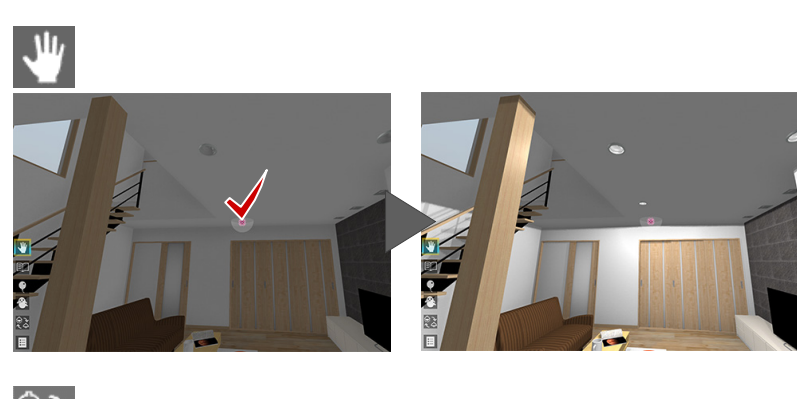

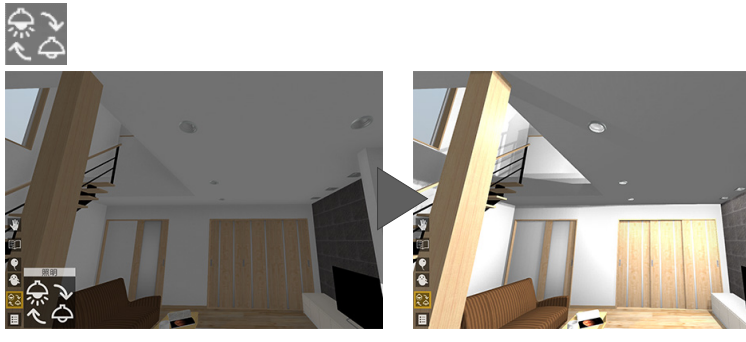

トリガーで

#### **HMD コントローラによる操作**

アクションコマンドが「ポインター」のときは、 アニメーションのポインターで照明を指示してト リガーを押下すると、照明の ON/OFF が可能です。

また、ポインターで照明を指示してトリガーを長 押しすると、調光が可能です。つまみが表示され るので、コントローラを左右に捻ってトリガーを 押下すると確定されます。

左手の手元に表示される「照明」アイコンを右手 のポインターで指示してトリガーを押しても、照 明の一括 ON/OFF が可能です。

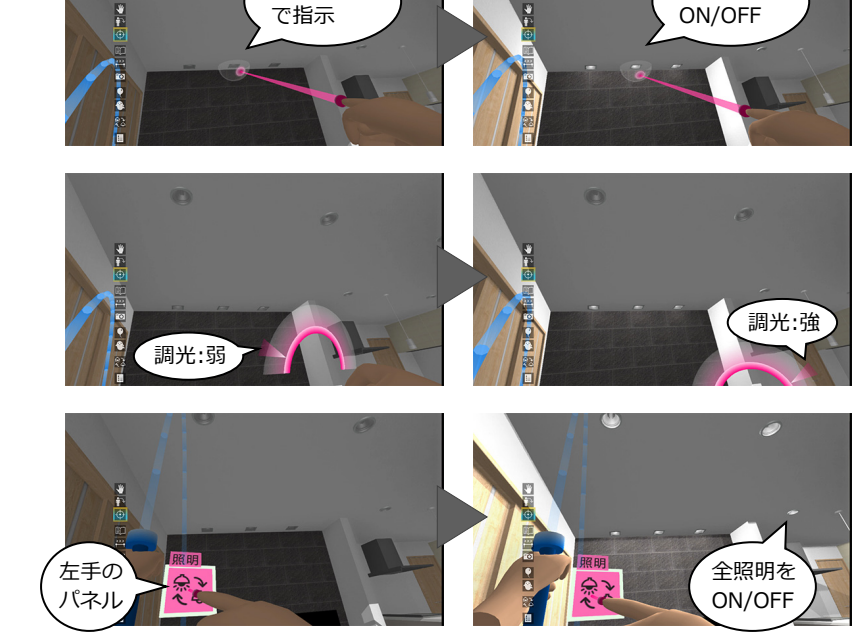

ポインター

 $\bigoplus$ 

**CONT** 

# カタログ表示

アクションコマンドが「仕様」のとき、部材を 指示するとカタログ情報が表示されます。

- ※ 対象は、すべての 3D カタログ・Archi Master の 素材(単色素材を除く)、カタログ部品、カタログ 建具です。
- ※ 製品名(品名)、シリーズ名、メーカー名が表示さ れます。

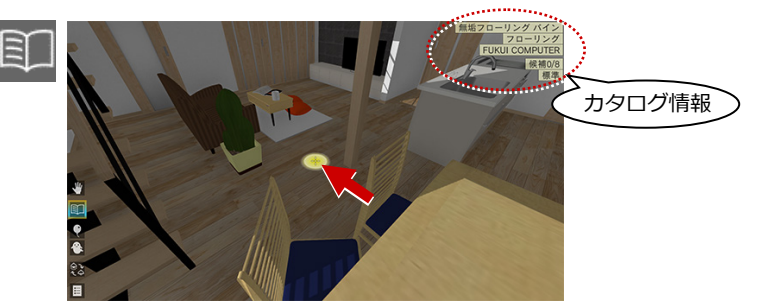

※ 類似建材などで代用している場合など、カタログ情報を非表示にしたい ときは、ホーム画面の「ツール」メニューの「オプション(機能)」にあ る「製品名を表示」を OFF にします。

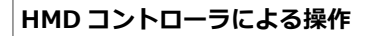

「仕様」コマンド実行時には、右手に黄色ポインタ ーが表示されます。そのポインターで部材を指示 すると、部材のカタログ情報が手元に表示されま す。実行中、左手には釣り竿が起動しています。

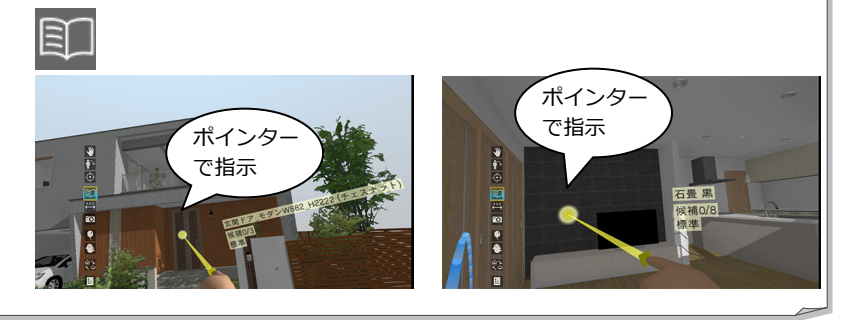

⇒ P.23 参照

### 素材の張り替え

アクションコマンドが「仕様」のとき、入れ替 え候補を設定した素材をクリックすると、順に 次候補に入れ替わります。

※ 入れ替え元のオブジェクトの Color3D が「単色」 の場合は入れ替えできません。「テクスチャ」が割 り当たっているオブジェクトが対象です。

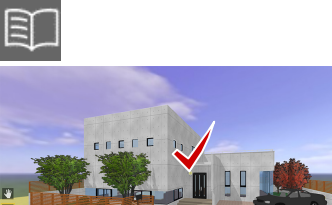

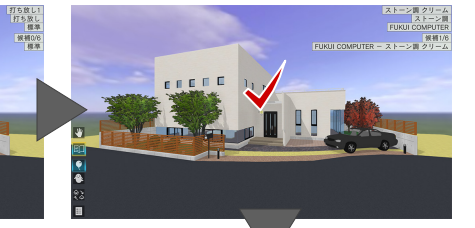

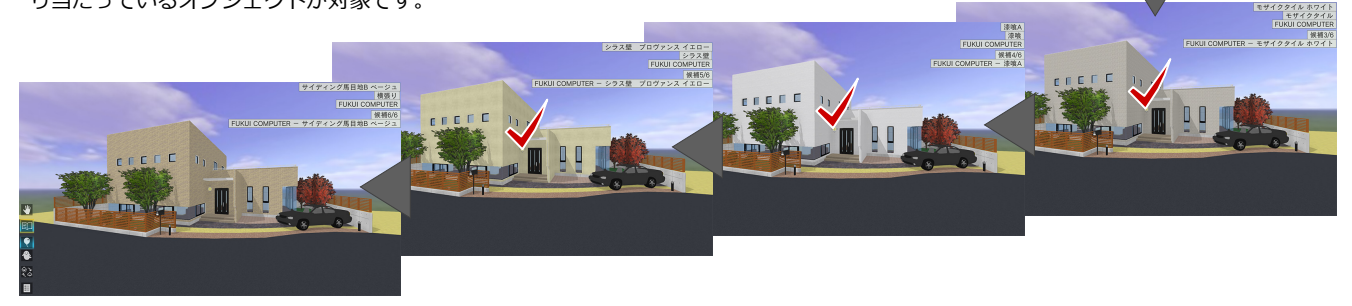

#### **HMD コントローラによる操作**

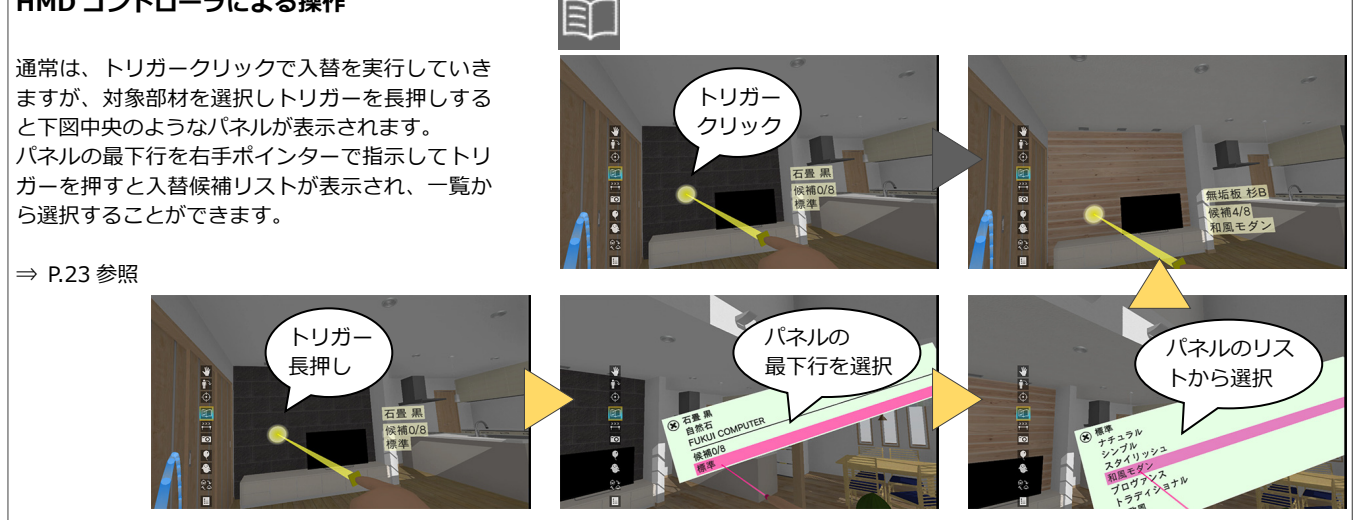

# 計測

※ HMD コントローラによる操作です。

アクションコマンドが「計測」のときは、左手 のパネルに計測方法が表示されます。 右手のポインターで使用する計測方法を指示 してトリガーを押下します。

#### **垂直距離**

右手のポインターで指示した面から垂直に延 ばした線が他の対象物に当たるまでの距離が 計測されます。

トリガーを押すと計測値が画面上に残ります。

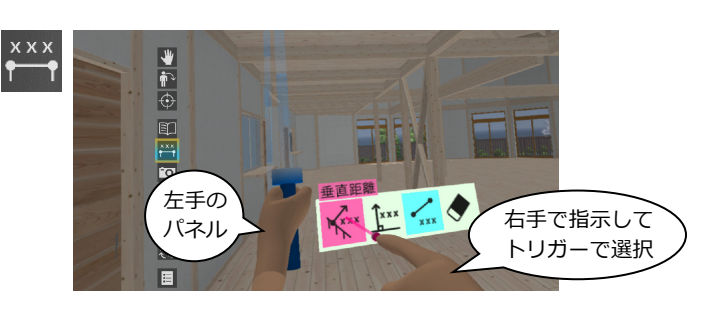

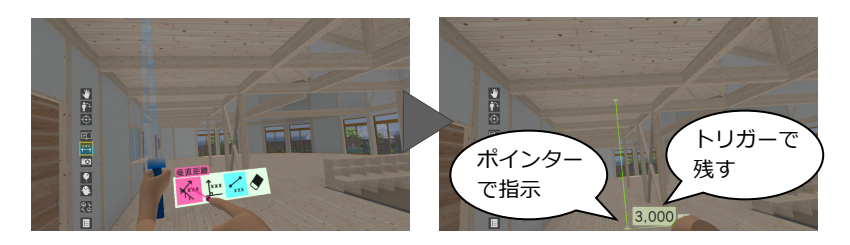

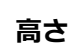

対象物を右手のポインターで指示すると、立ち 位置から指定点までの高さが計測されます。 トリガーを押すと計測値が画面上に残ります。

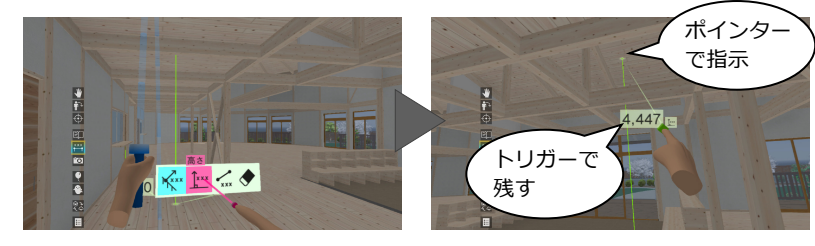

#### **2点間距離**

1 点目を右手のポインターで指示してトリガー を押し、2 点目をポインターで指示すると、2 点間の距離が計測されます。

トリガーを押すと計測値が画面上に残ります。

#### **全削除**

画面上に残した計測値をすべて削除します。 ※ 画面上に残せる計測値は 3 つまでです。

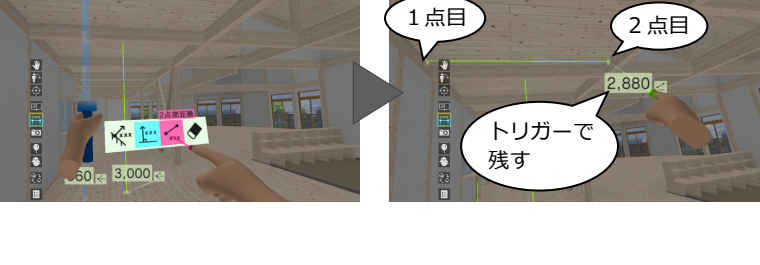

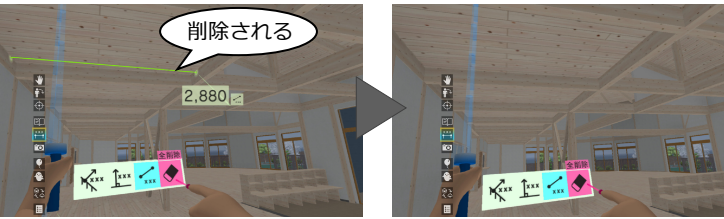

⇒ P.23 参照

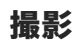

※ HMD コントローラによる操作です。

アクションコマンドが「撮影」のとき、VR の 画面を撮影して、Jpeg ファイルに保存できま す。

まず、左手のパネルから右手ポインターで写真 の種類を指示してトリガーを押します。 右手に写真フレームが表示されるので、撮影し たい位置に向けてトリガーを押すと、画像が固 定されてファイルに保存されます。

- ※ 再度トリガーを押すと固定が解除されます。
- ※ 撮影した画像は、GLOOBE VR のデータフォルダ ーの「Outputs」フォルダーに保存されます。 ファイル名は、「(プラン名). (4 桁の連番).jpg」 となります。

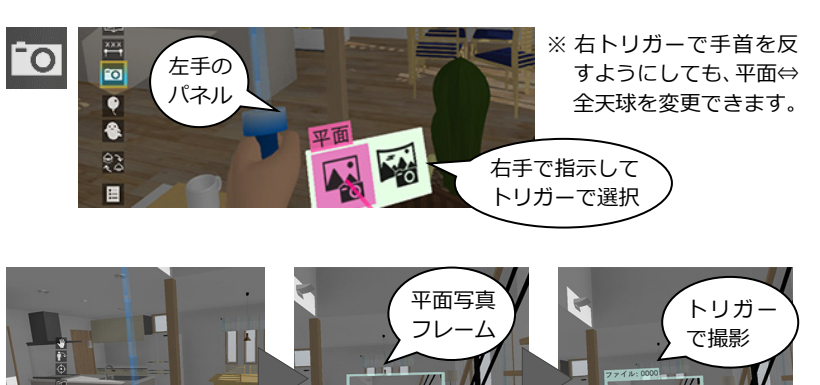

【平面】 全天球写真 トリガー フレーム で撮影 IH 国图

【全天球(パノラマ)】

#### 立ち位置表示

ヘッドマウントディスプレイで開始した場合 は、立ち位置にマーカーが表示されます。 意図する視点に移れなかったときは、立ち位置 に戻ってテレポートや移動(釣り竿)を実行す ることで、より思い通りの視点に移行できま す。

※ テレポートモードでは常時 ON、模型モードでは 常時 OFF となります。

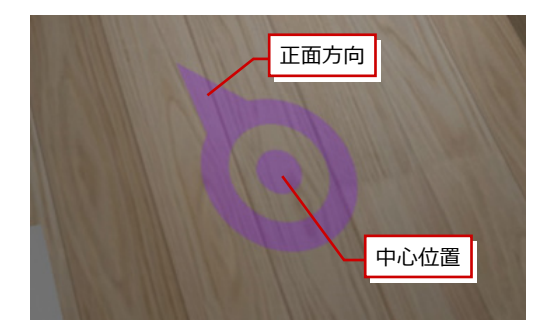

⇒ P.23 参照

プラン変更

メニューから「終了」を選びます。プラン一覧 画面に戻り、別のプランを選びます。

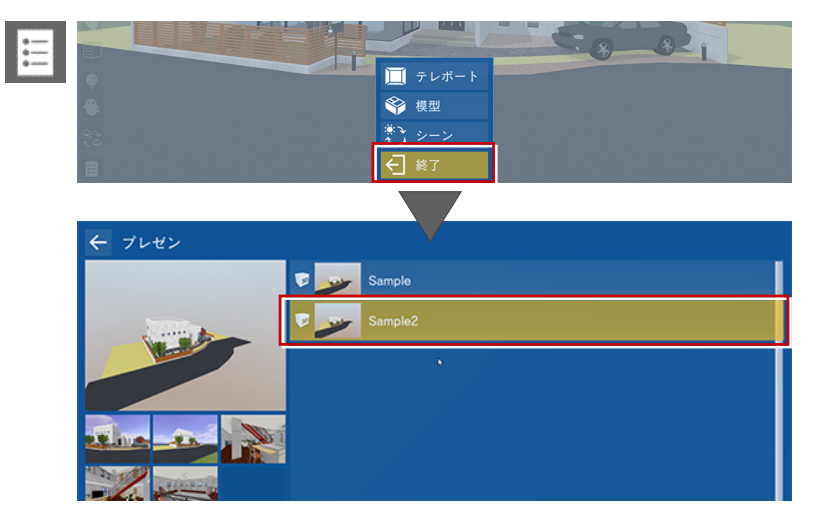

# ビューワーの終了

プラン一覧画面で、画面左上の「←」をクリッ ク、または Esc キーを押して、タイトル画面の 「終了」を選びます。

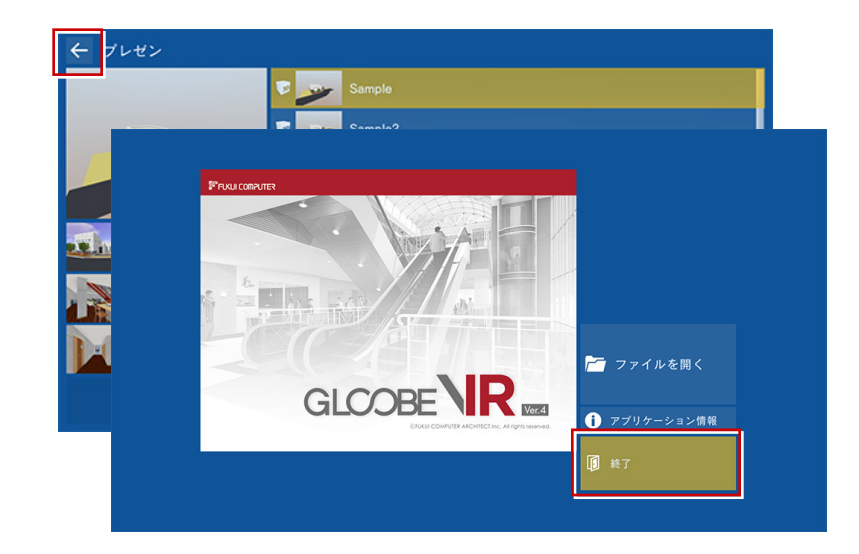

# 4 HMD コントローラの操作

各種ヘッドマウントディスプレイにはコントローラが 1 組付属しています。ビューワー起動中は、コントローラにて操作す ることが可能です。

※ ヘッドマウントディスプレイを装着した状態でコントローラ操作が困難な場合には、オペレータの方がキーボード操作にて補助(視点 切替など)していただくことをお勧めいたします。

# HTC VIVE Pro コントローラ

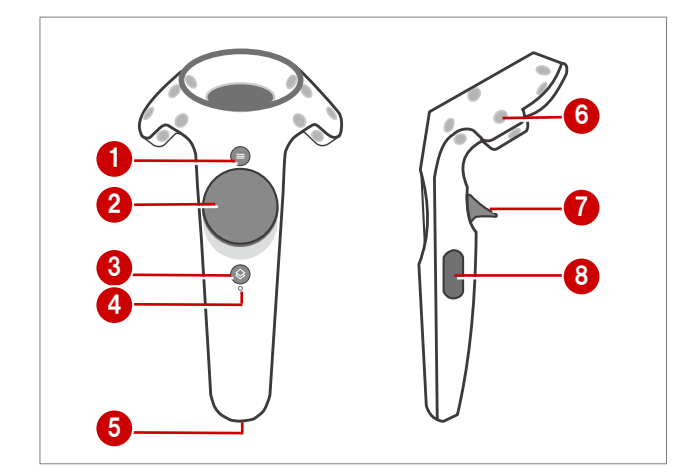

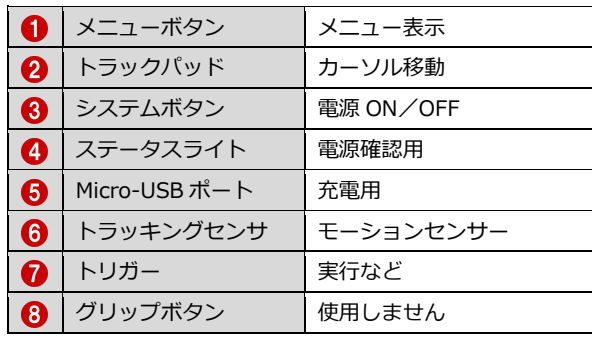

- 各コマンドは、左コントローラのトラックパッド上下で選択し、右コントローラのトラックパッド下で実行します。
- ※ 誤操作等でヘッドマウント内に Steam のメニュー画面が表示された場合は、左右どちらかのコントローラのシステムボタン <sup>3</sup> を押して 解除してください。

#### **【左コントローラ】**

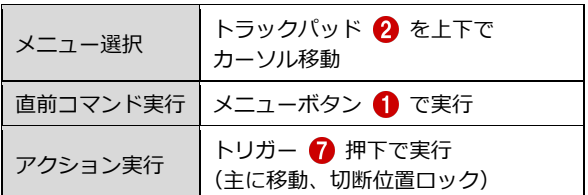

#### **【右コントローラ】**

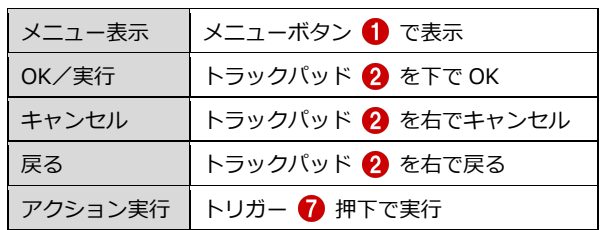

# HTC VIVE Cosmos コントローラ

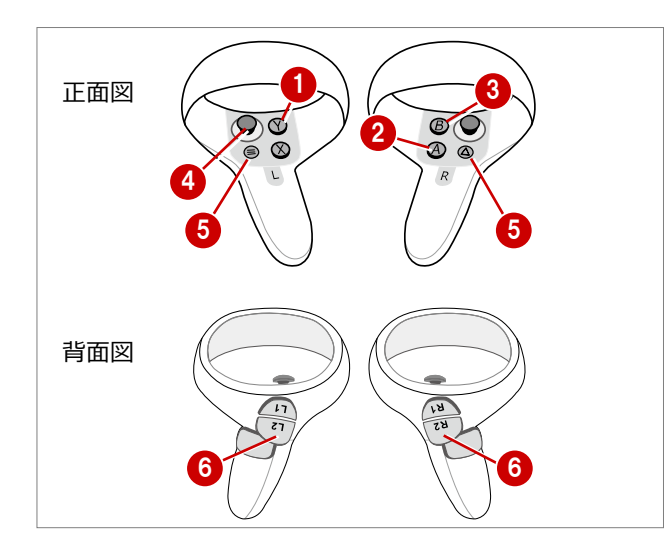

#### **【左コントローラ】**

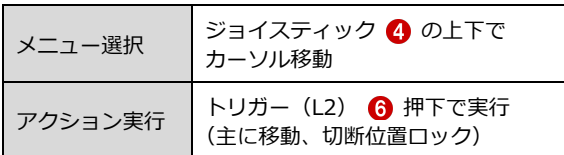

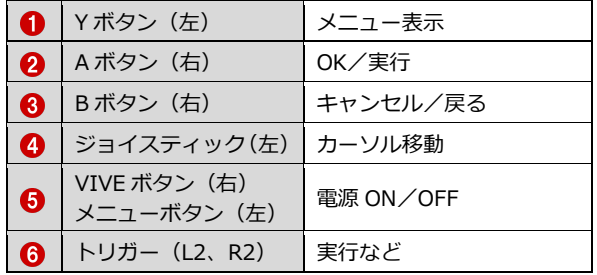

各コマンドは、左コントローラのジョイスティック上下で 選択し、右コントローラの A ボタンで実行します。

※ 誤操作等でヘッドマウント内に Steam のメニュー画面が表示 された場合は、左右どちらかのコントローラの VIVE ボタン (メニューボタン) 6 を押して解除してください。

**【右コントローラ】**

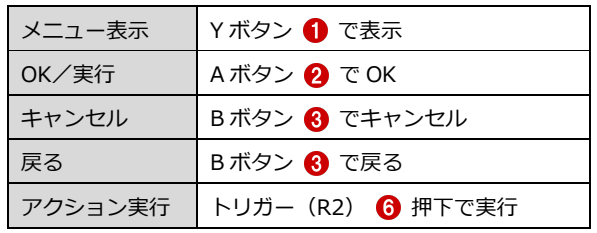

## Windows MR コントローラ

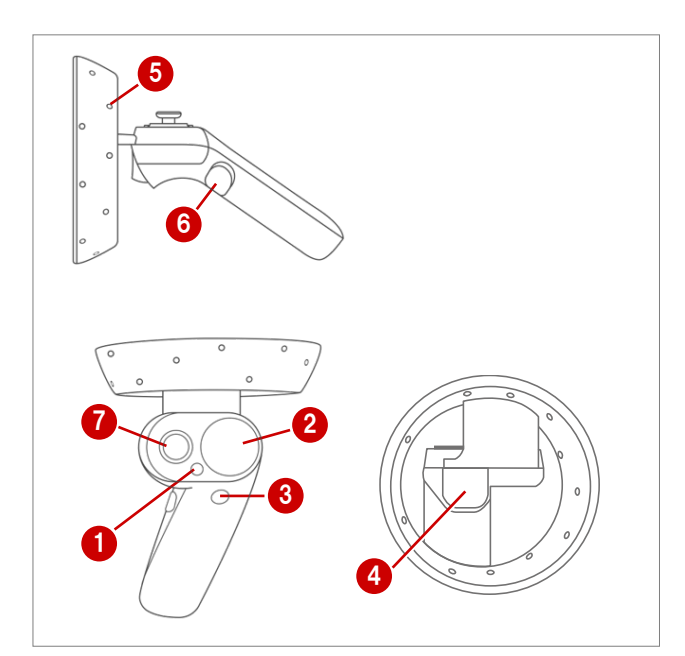

#### **【左コントローラ】**

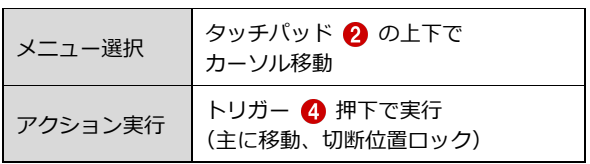

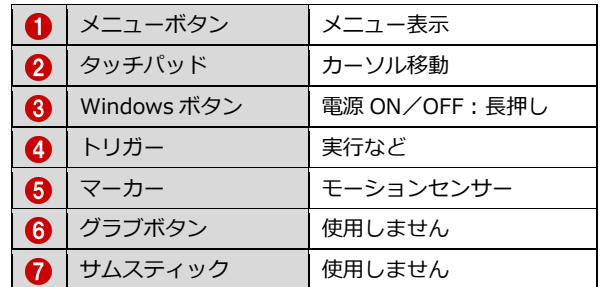

各コマンドは、左コントローラのタッチパッド上下で選択

- し、右コントローラのタッチパッド下で実行します。
- ※ 誤操作等でヘッドマウント内に Steam のメニュー画面が表示 された場合は、左右どちらかのコントローラの Windows ボタン 8 を押して解除してください。

#### **【右コントローラ】**

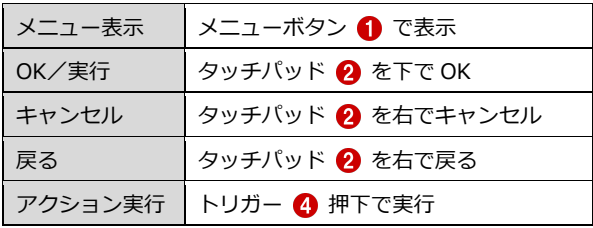

# 各コマンドのコントローラ制御一覧

#### **■ テレポートモード**

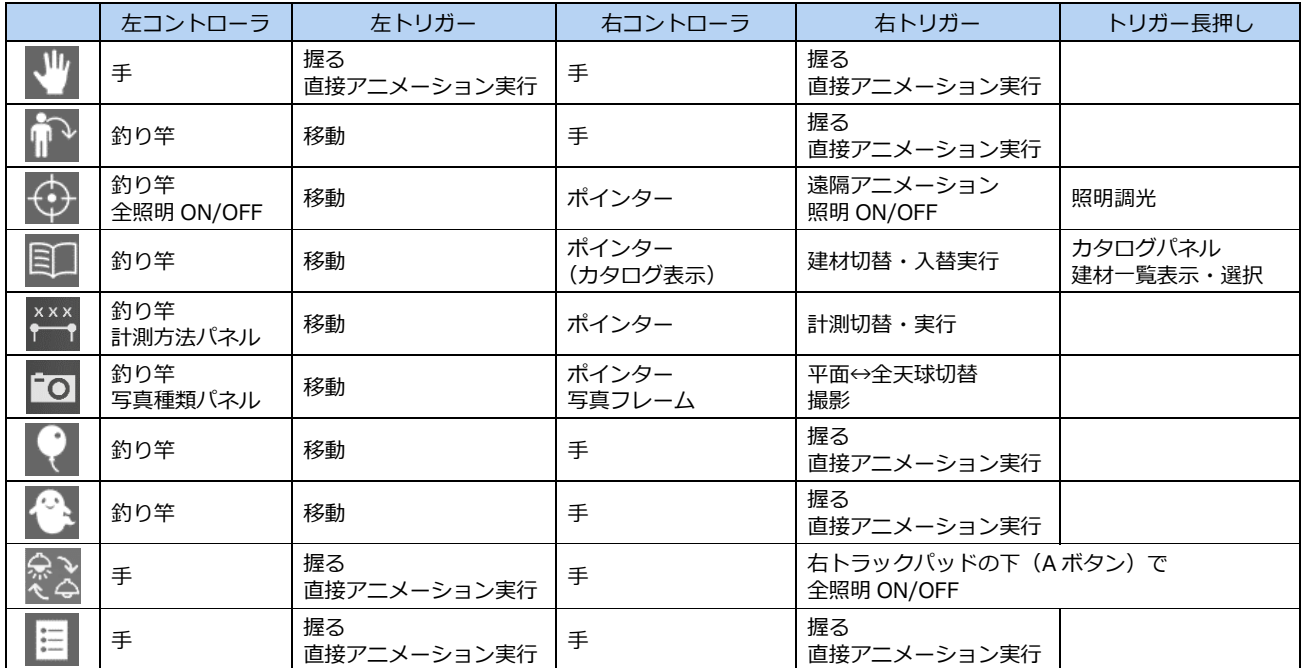

#### **■ 模型モード**

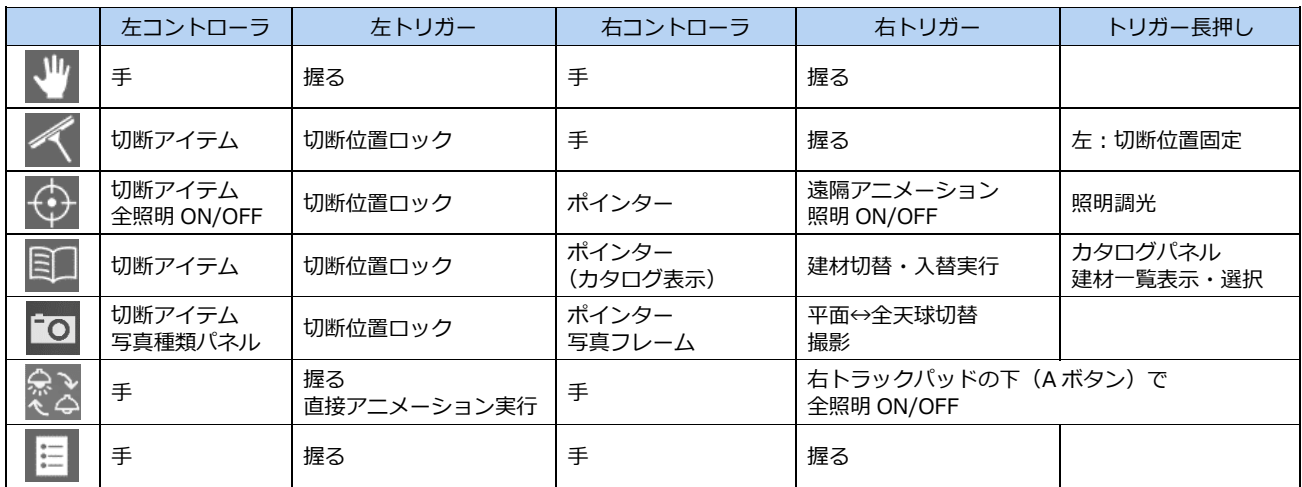

# 5 Xbox One コントローラの操作

Oculus Rift には Xbox One コントローラが付属しているタイプがあります。ビューワー起動中は、コントローラにて操作 することが可能です。

※ ヘッドマウントディスプレイを装着した状態でコントローラ操作が困難な場合には、オペレータの方がキーボード操作にて補助(視点 切替など)していただくことをお勧めいたします。

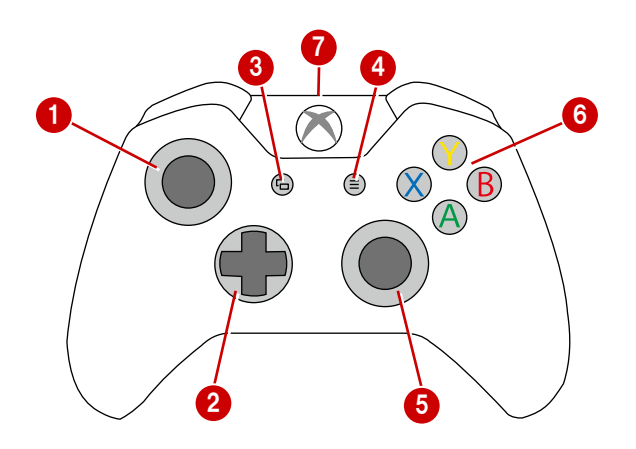

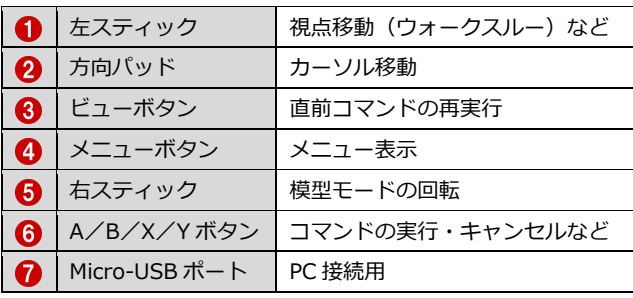

各コマンドは、方向パッド上下で選択します。A ボタンで実行します。

#### **【コントローラ操作】**

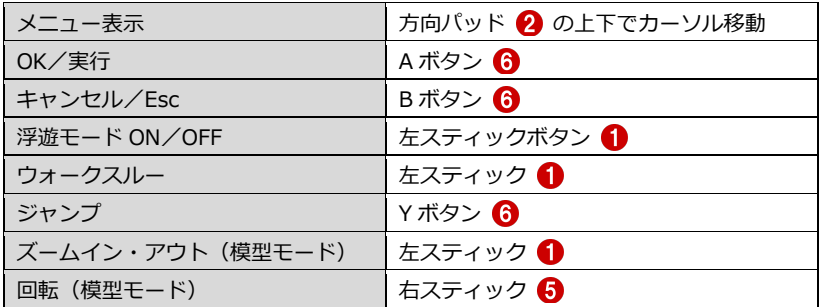

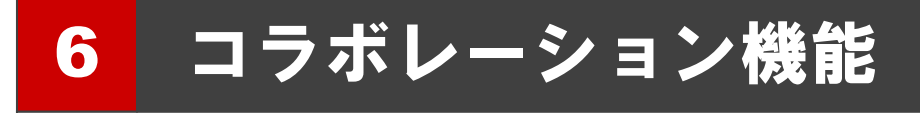

コラボレーション機能とは、ネットワークを利用して、一つの VR 空間を複数のユーザーが同時に VR 体験する機能です。

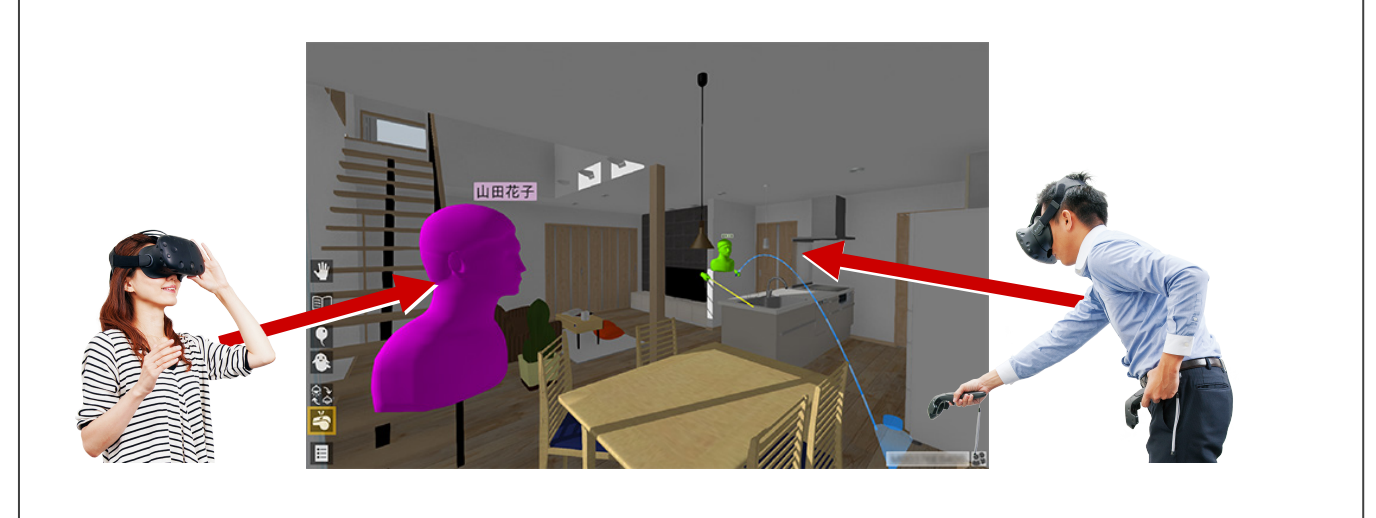

#### **■ アバター**

VR 空間では、コラボレーションしている他のユーザーの アバターが表示されます。

※ アバターの頭上に表示される「アバター名」と「アバターの色」 は、ホーム画面の「ツール」メニューの「オプション(コラボ レーション)」で設定します。 ⇒ P.9 参照

「ヘッドマウントディスプレイ」でコラボレーションして いるユーザーのアバターには「手」が表示されます。手に 持っている釣り竿やポインターも表示されます。

「モニターディスプレイ」でコラボレーションしているユ ーザーのアバターには「手」が表示されません。 【ヘッドマウントディスプレイ

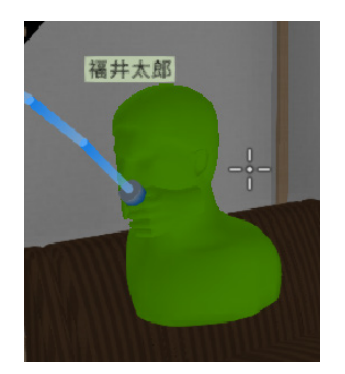

のユーザー】

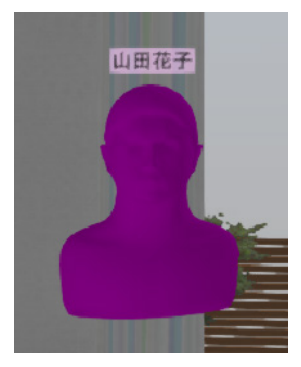

【モニターディスプレイ のユーザー】

#### PC の事前準備

- **1コラボレーションに参加するすべての PC** を、同一 LAN 内に接続します。
- **2** コラボレーションで使用する同一の VR デ ータを、参加するすべての PC の GLOOBE VR のデータフォルダーに格納します。 このときファイル名も同一にしてくださ い。

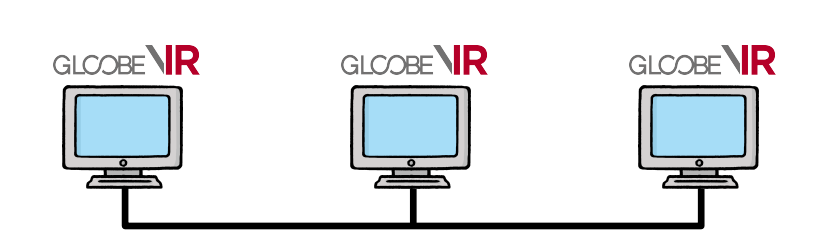

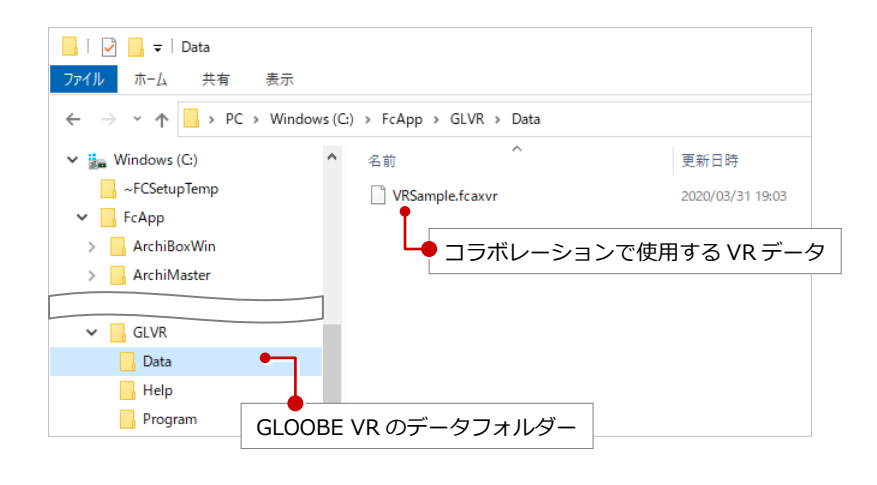

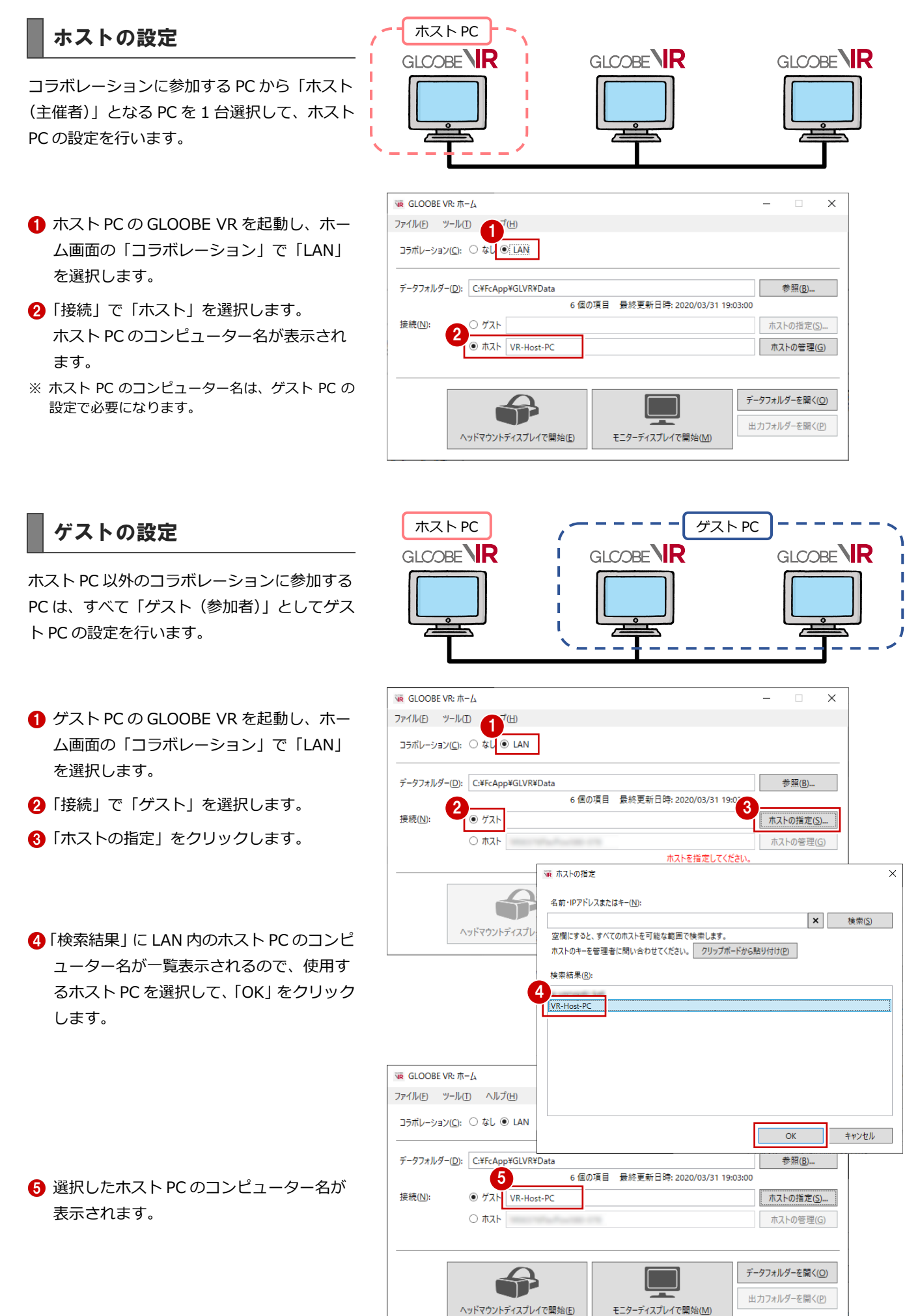

モニターディスプレイで開始(M)

#### **検索結果にホスト PC が表示されない場合は**

ゲスト PC の「ホストの指定」で、「検索結果」にホスト PC のコンピューター名が表示されない場合は、「キー」を利用してホスト PC を 指定します。

#### ■ ホスト PC での操作 (キーの取得)

ホスト PC で、「ホストの管理」をクリックし、「クリップ ボードにコピー」をクリックします。 コピーした「キー」を、ゲスト(参加者)に、メールなど で伝えます。

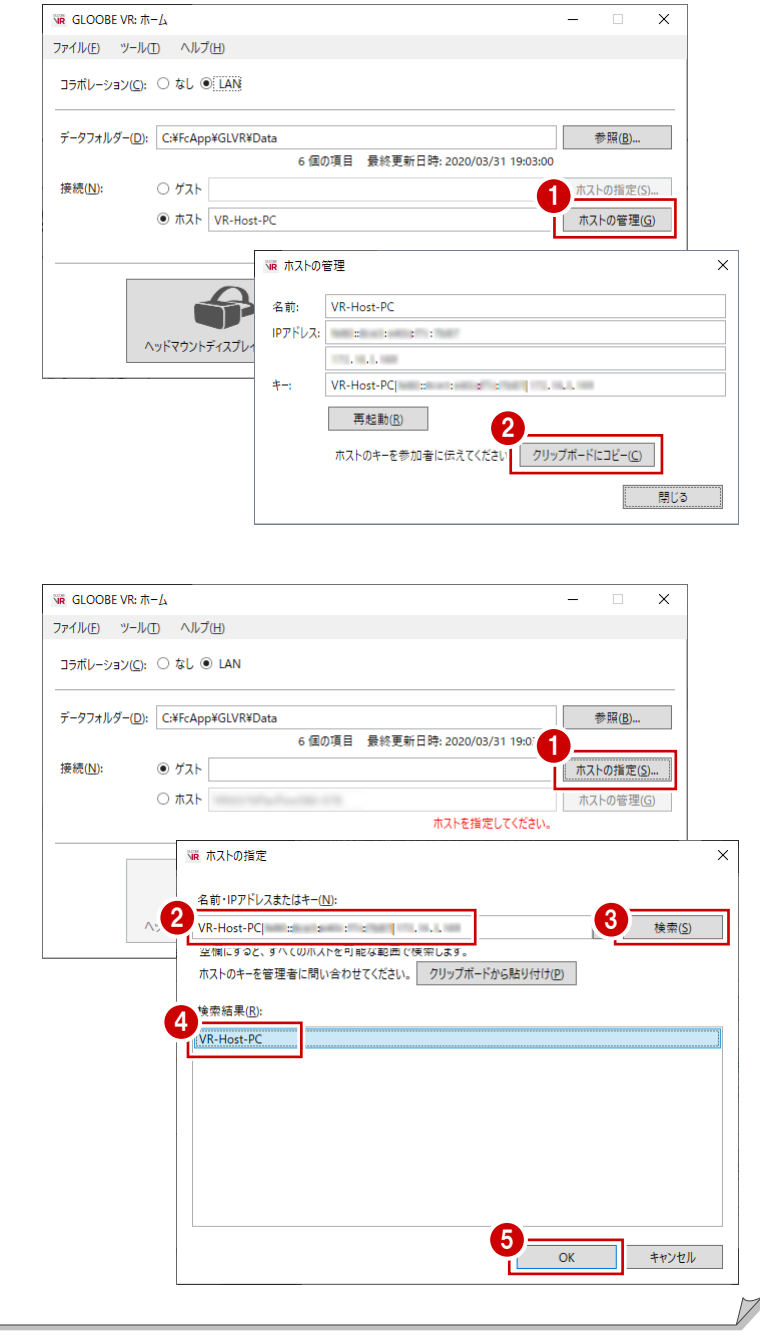

#### ■ ゲスト PC での操作 (キーの入力)

ゲスト PC で、「ホストの指定」をクリックし、伝えられた 「キー」を「名前・IP アドレスまたはキー」に入力します。 「検索」をクリックすると、「検索結果」にホスト PC のコ ンピューター名が表示されるので、使用するホスト PC を 選択して「OK」をクリックします。

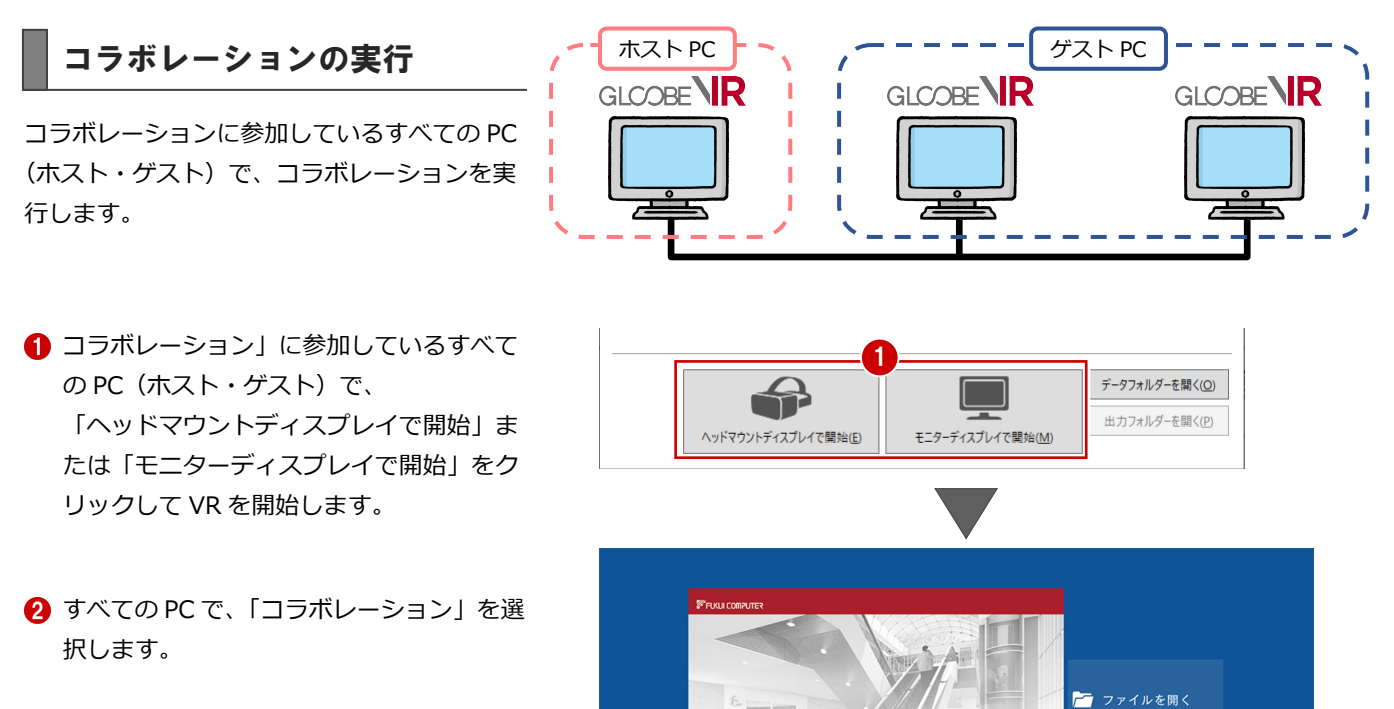

**ELR** 

いずれか 1 台の PC で、VR データを選択し ます。 択されます。

残りの PC では、同じ VR データが自動で選

 $Date$  $\left(3\right)$ **D All the VRSamp** 

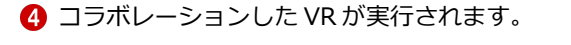

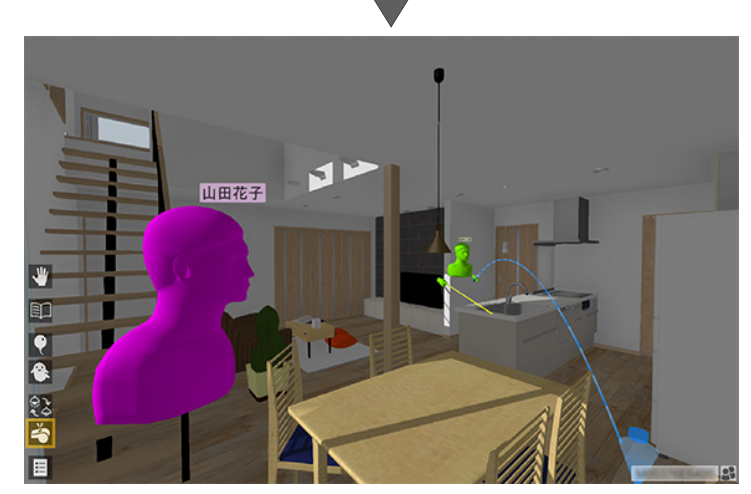

2

 $\overline{ }$ **I** 終了

**GLOOBE VIR** 

#### **コラボレーションの補足事項**

- ・ コラボレーションでは、すべてのアクションコマンドが実行可能です。模型モードも実行可能です。
- ・ コラボレーション中は、他のユーザーが計測した「計測値」を、同時に確認することができます。
- ・ 撮影した「写真」は、撮影したユーザーの PC に保存されます(GLOOBE VR のデータフォルダーの「Outputs」フォルダー)
- ・ いずれかの PC で VR データを選択しなおすと、他の PC の VR データも変更されます。
- ・ コラボレーション中に、離れた場所にいる相手と会話をおこなうには、Steam のボイスチャット機能などを利用すると便利です。

#### **「集合」コマンドについて**

コラボレーション時には、テレポートモードのアクションコマンドに「集合」コマンドが追加されます。

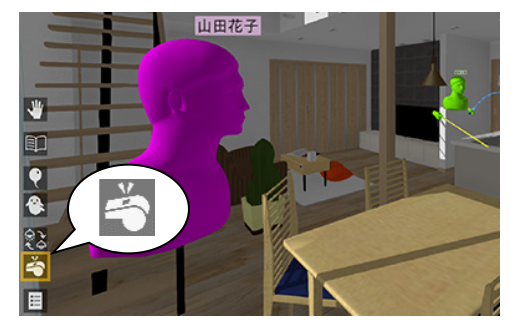

アクションコマンドが「ポインター」のとき は、左手のパネルにも表示されます。

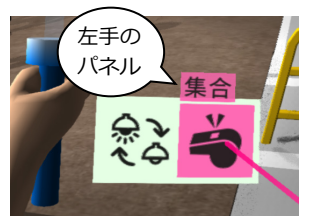

「集合」コマンドを実行すると、コラボレーション中のすべてのユーザーを強制的に、「集合」コマンドを実行したユーザーの側に集めます。 (テレポートモードのユーザーのみ。模型モードのユーザーは対象外) 強制的に集めるため、「集合」コマンドを実行するときは、他のユーザーに「一声かけてから」実行することをお勧めします。